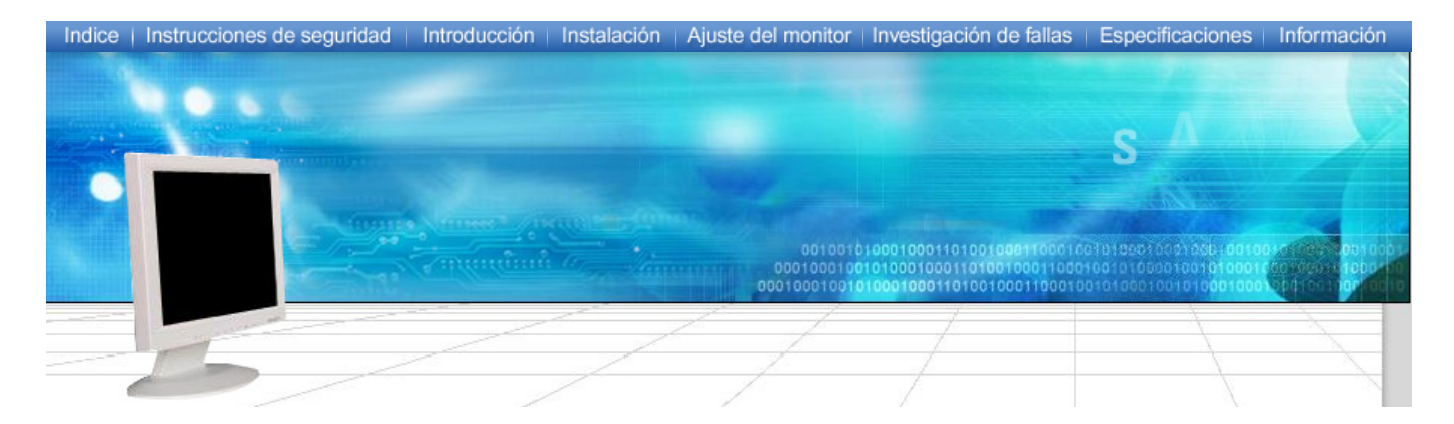

# **SyncMaster 173MP**

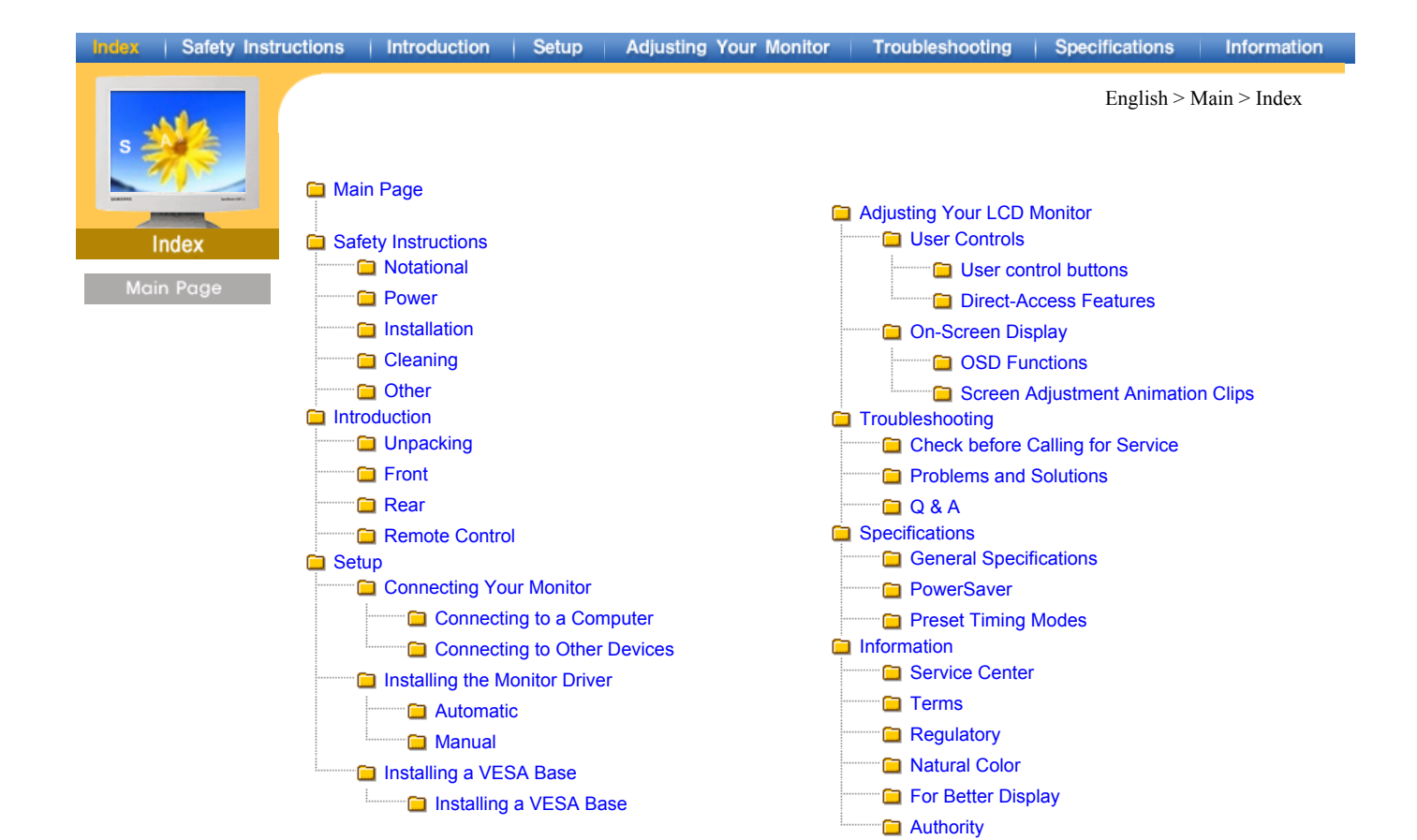

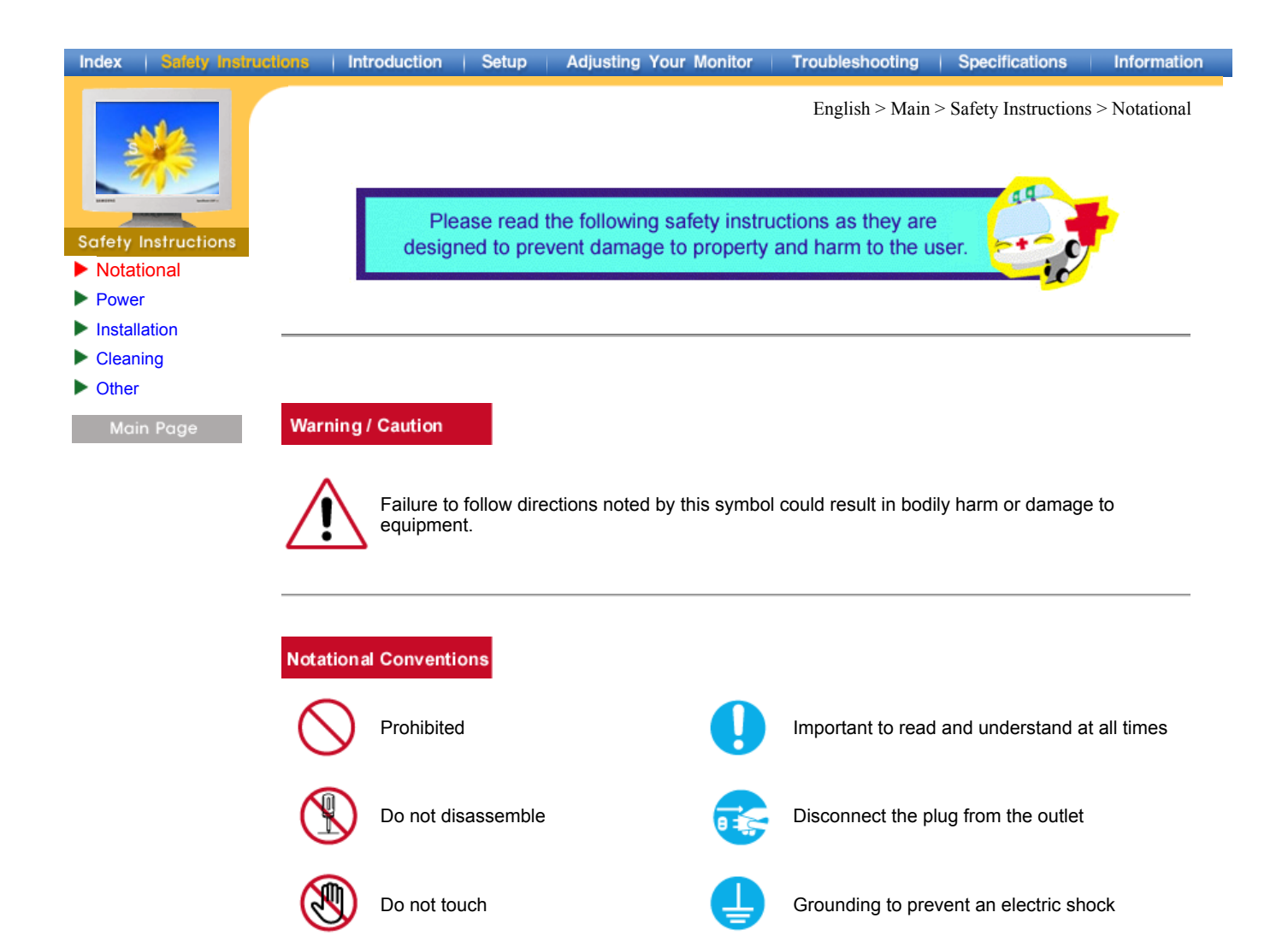

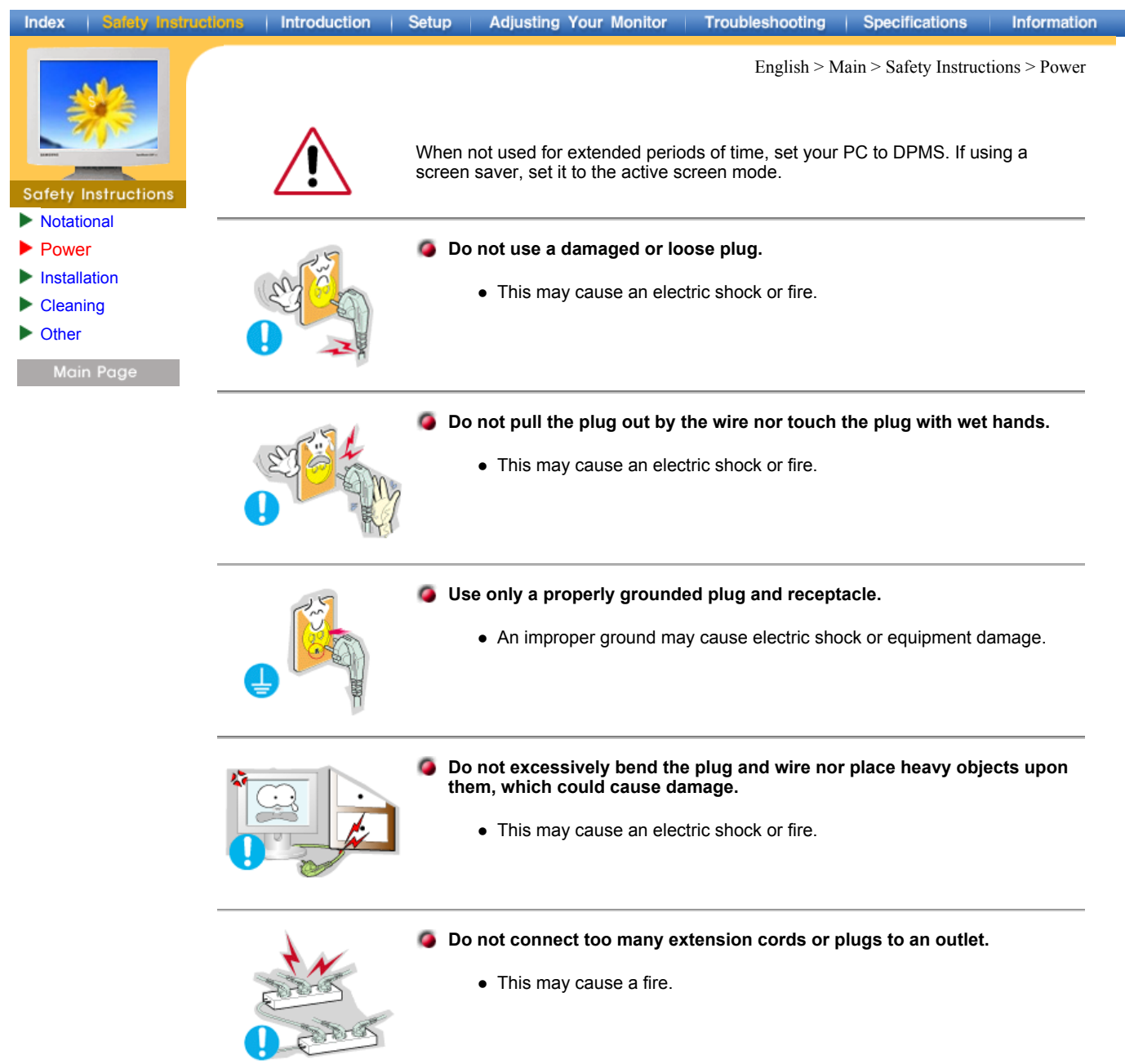

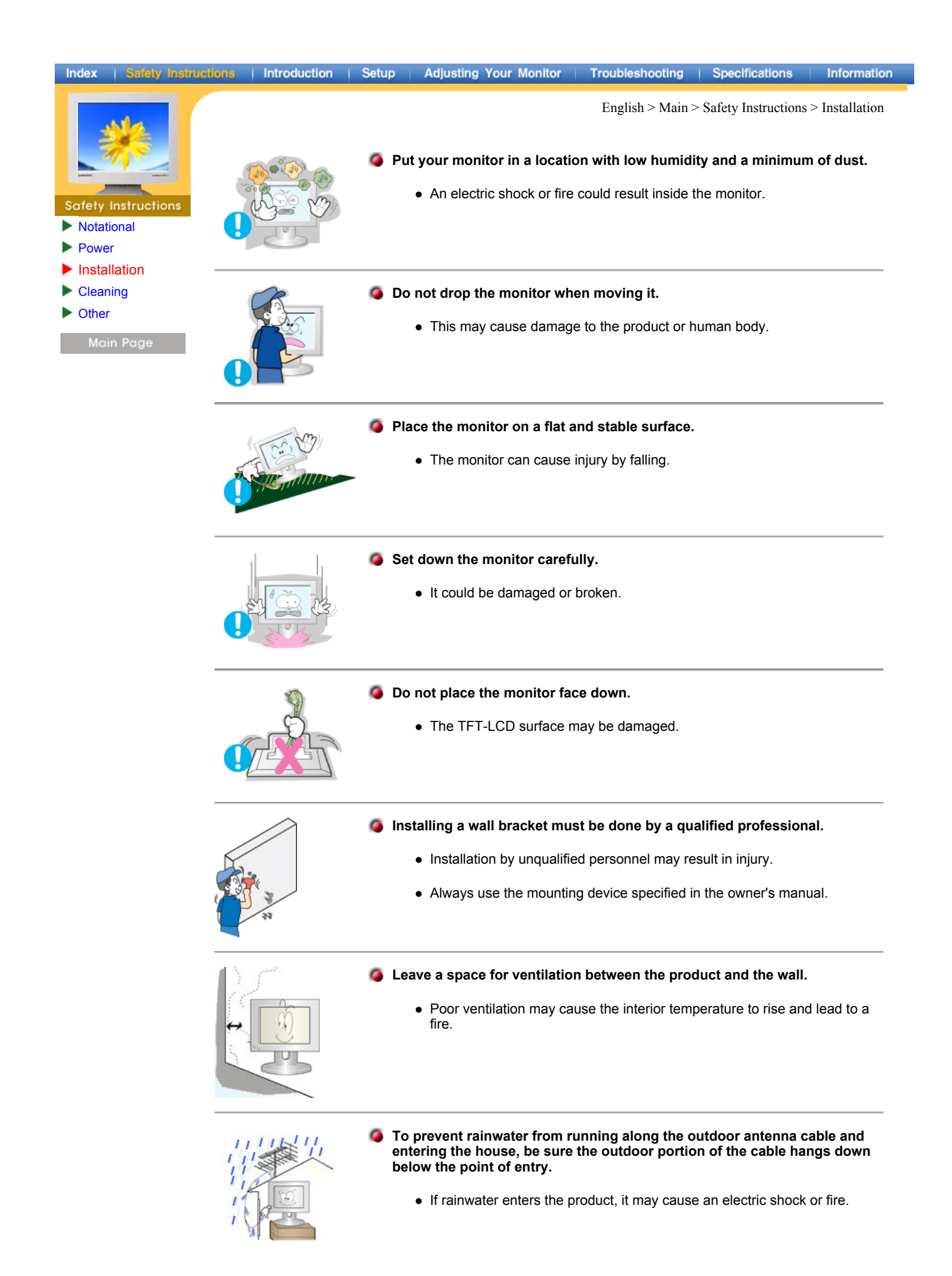

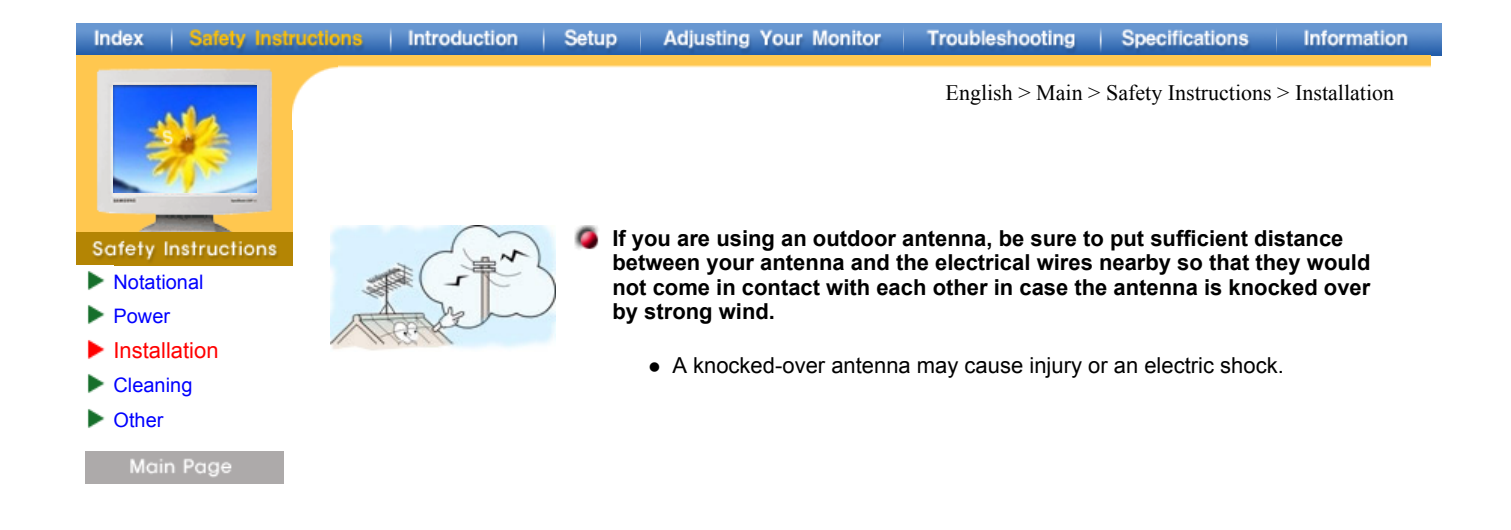

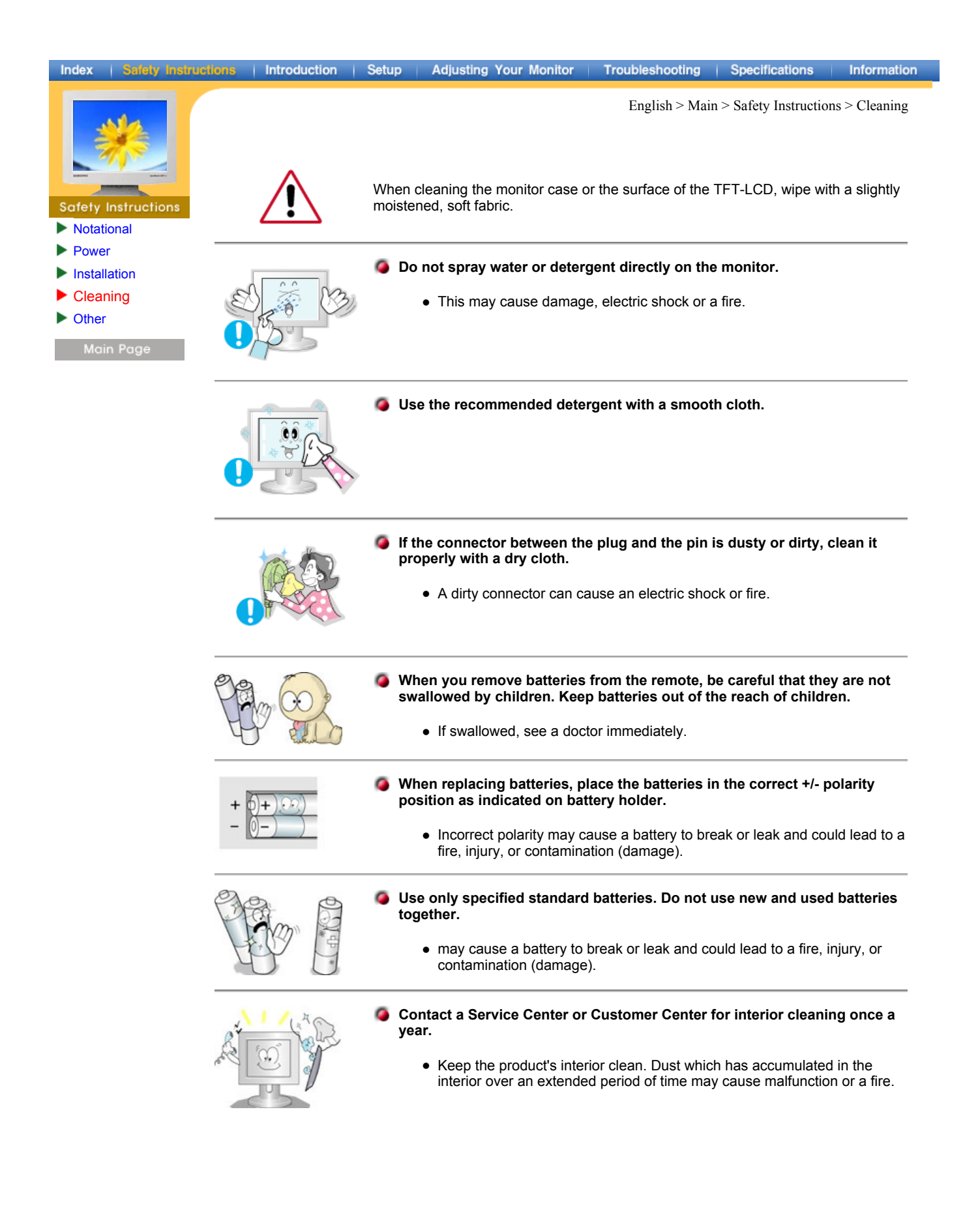

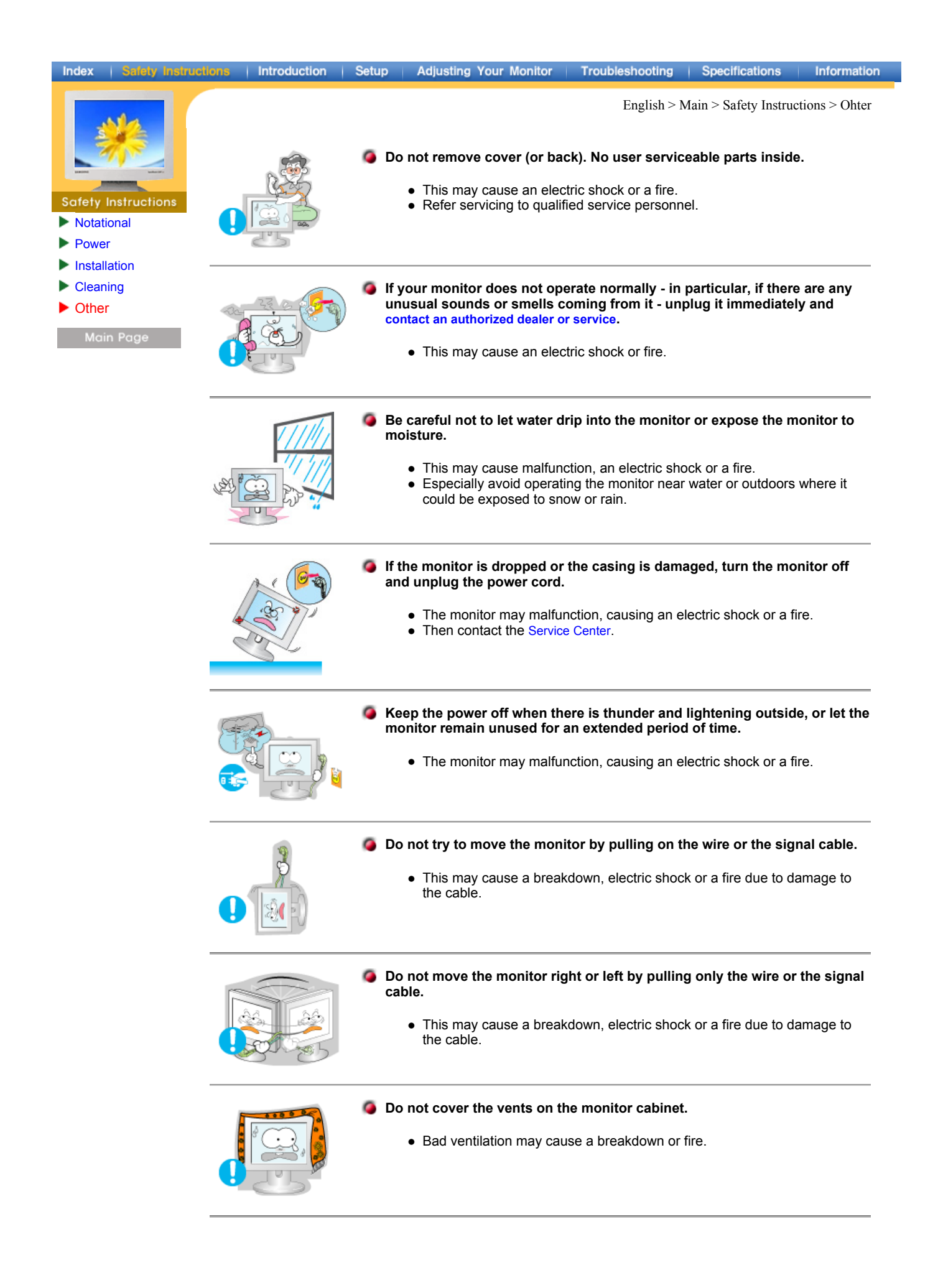

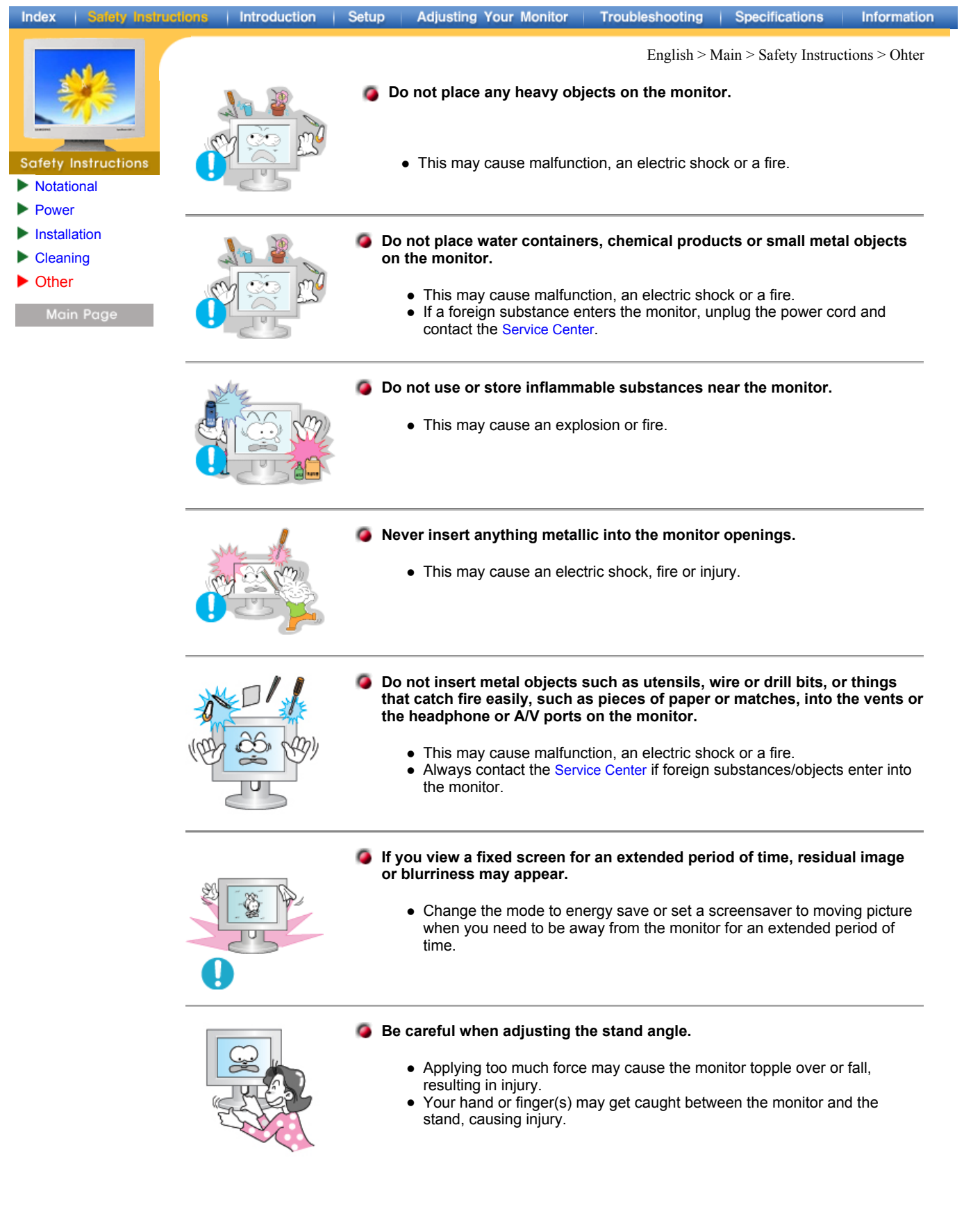

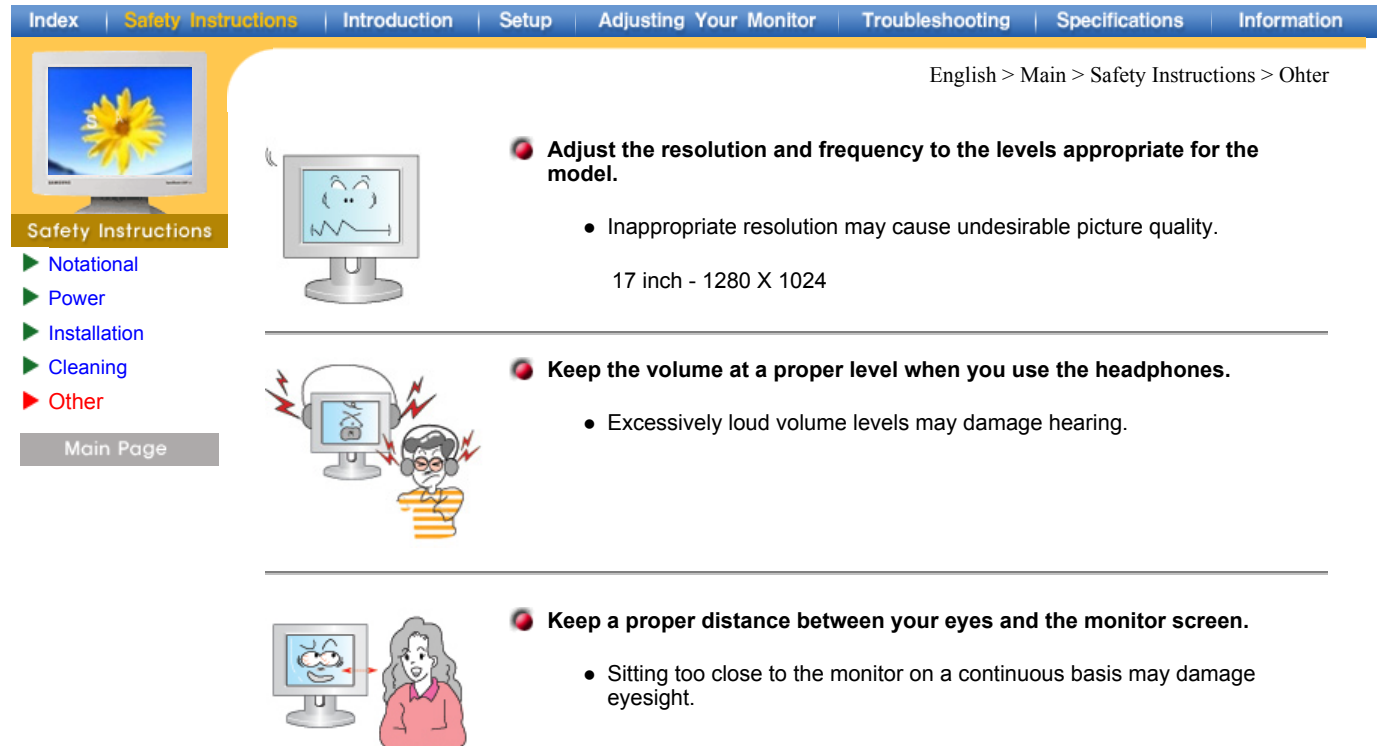

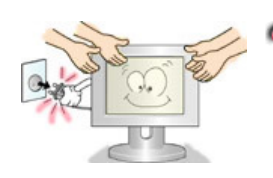

- **When moving the monitor, turn the power switch off and unplug the power cord. Make sure that all cables, including the antenna cable and cables connecting to other devices, are disconnected before moving the monitor.**
	- Failure to disconnect a cable may damage it and lead to a fire or an electric shock.

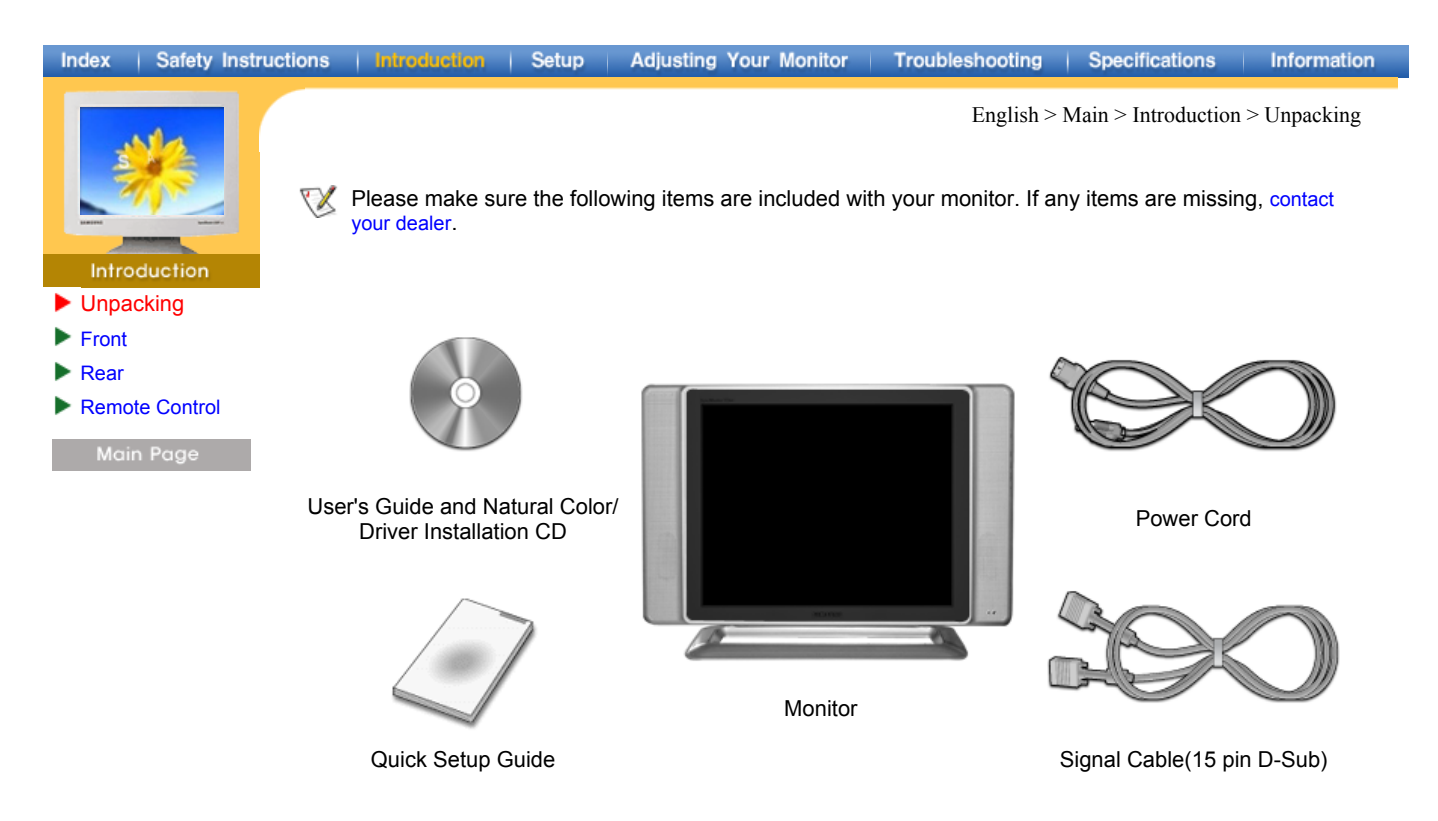

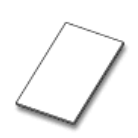

Warranty Card

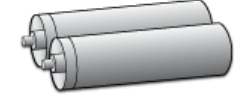

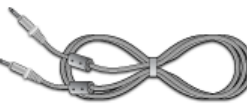

volutility Card by Batteries (AAA X 2)<br>(Not available in all locations) Batteries (AAA X 2) Audio Cable

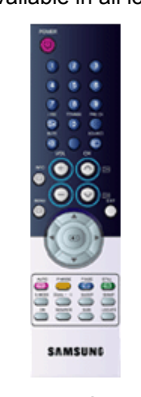

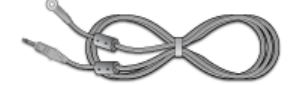

Remote Control **Radio Antenna** 

**Option** 

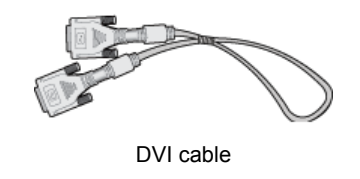

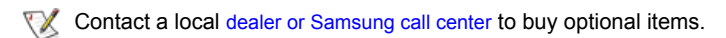

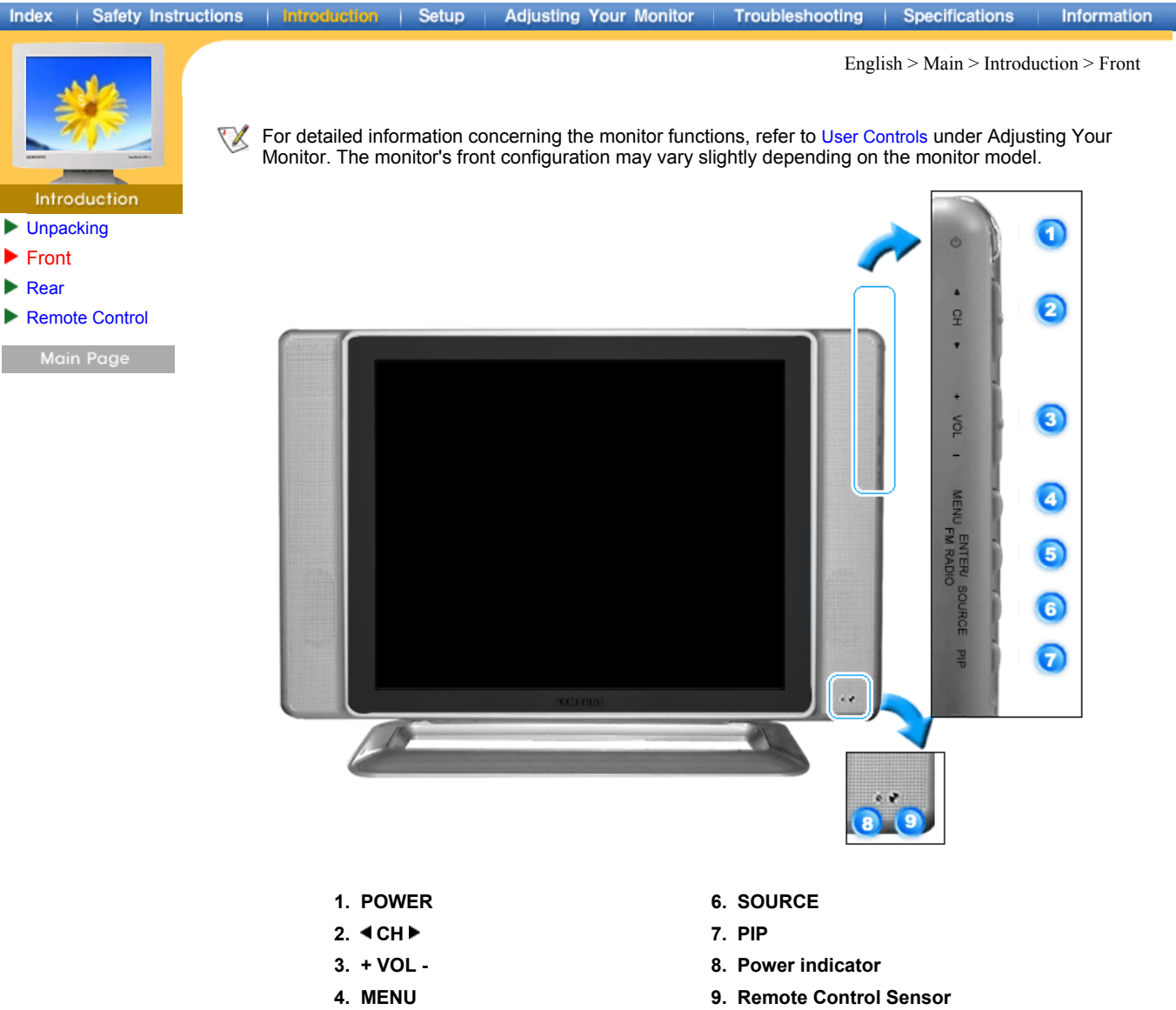

**5. ENTER / FM RADIO**

## **PIP(Picture in Picture)?**

Feature allowing one program to be viewed on the entire screen while one or more programs play in small windows superimposed over the base program. PIP is also referred to as Split Windows.

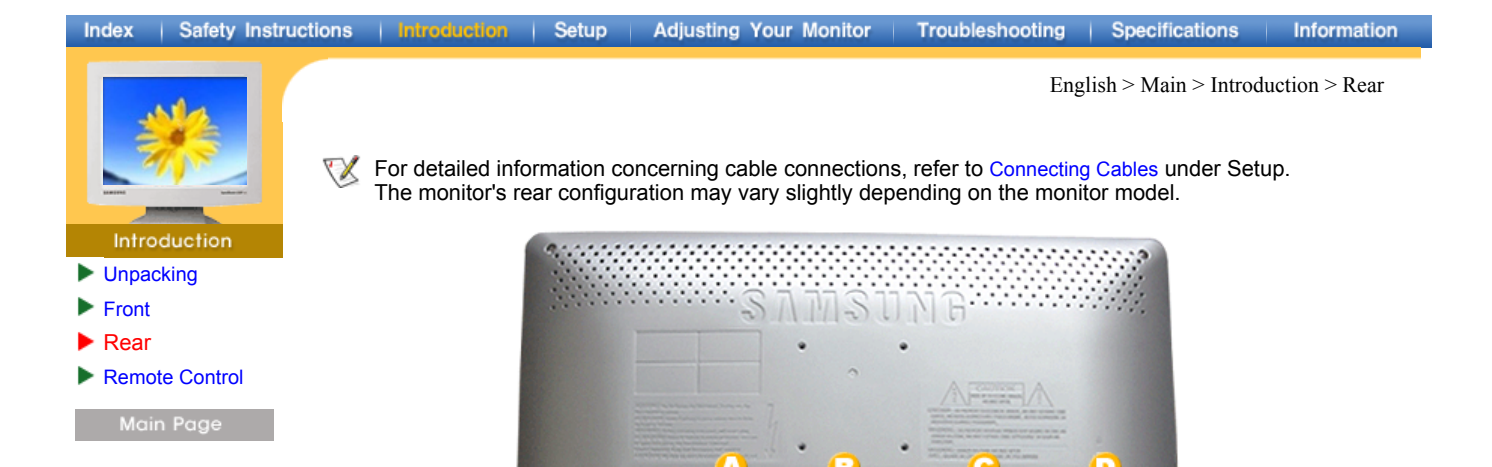

Remove the cover to connect the cables. (Pull the joining part to remove the cover.)

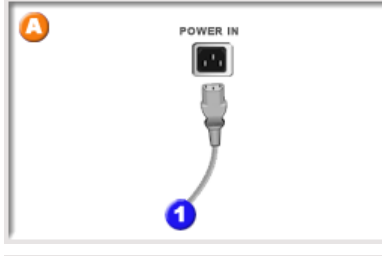

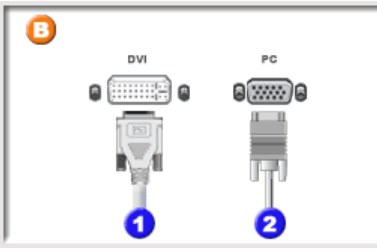

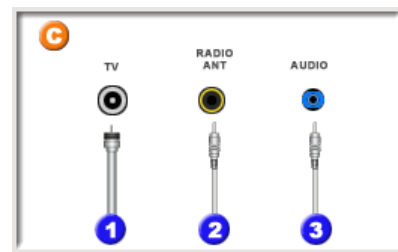

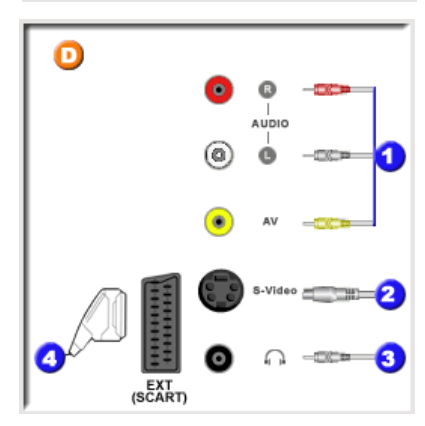

### **A. Power Connection Terminal**

This product may be used with  $90 \sim 264$ . (Voltage is automatically adjusted by the power adaptor.)

Connect the power source plug when all cables are connected.

#### **B. PC Connection Terminal**

- 1. Computer Connection Terminal (DVI)
- 2. Computer Connection Terminal (15 Pin D-SUB)

### **C. TV / Audio Connection Terminal**

- 1. TV Connection Terminal
- 2. RADIO ANT Connection Terminal
- 3. Audio Connection Terminal

### **D. AV / EXT.(SCART) Connection Terminal**

- 1. Audio L / R, AV connection terminal
- 2. S-Video connection terminal
- 3. Headphone connection terminal
- 4. EXT.(SCART) connection terminal

#### Index | Safety Instructions | Introduction | Setup

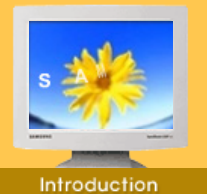

Remote Control

Main Page

**Unpacking** Front Rear

ь

- For detailed information of the Remote Control Unit functions, refer to Adjusting Your Monitor > User Controls > User Control Buttons > Remote Control buttons.
	- The remote control's configuration may vary slightly depending on the monitor model.

**Adjusting Your Monitor** 

 $\mathbb{Z}$ The Remote control may function within a range of 0.23 to 33 feet (7cm to 10m) and 30 degrees to the left and right of the monitor's Remote Control Reception sensor.

English > Main > Introduction > Remote Control

Information

Troubleshooting | Specifications

### **1. Button Names**

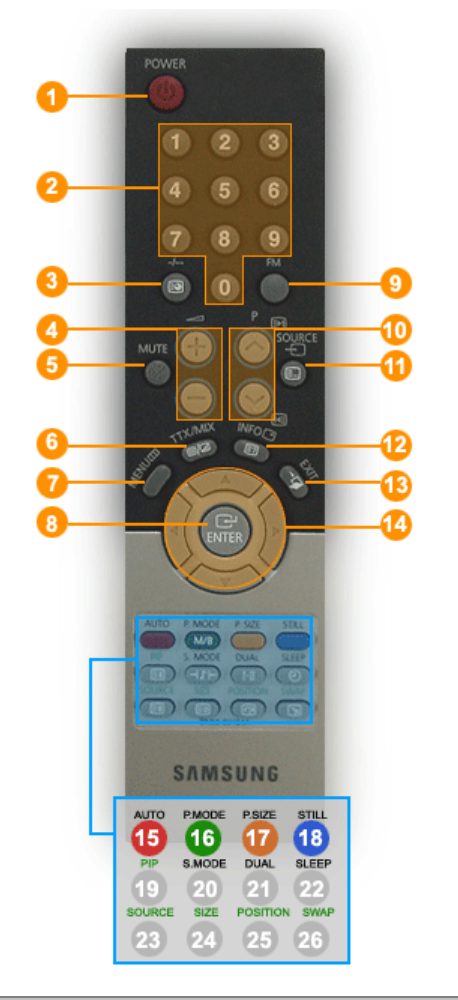

- **1. POWER**
- **2. CHANNEL**
- **3. -/--**
- **4. VOL**
- **5. MUTE**
- **6. TTX/MIX**
- **7. MENU**
- **8. ENTER**
- **9. FM 10. CH**
- **11. SOURCE**
- **12. INFO**
- **13. EXIT**
- **14. Up-Down Left-Right Buttons**
- **15. AUTO**
- **16. P.MODE**
- **17. P.SIZE**
- **18. STILL**
- **19. PIP**
- **20. S.MODE**
- **21. DUAL**
- **22. SLEEP**
- **23. SOURCE**
- **24. SIZE**
- **25. POSITION**
- **26. SWAP**

### **2. Replacing Batteries**

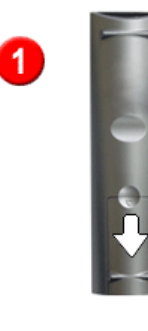

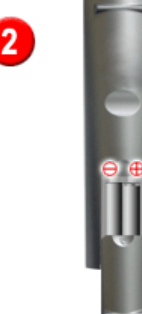

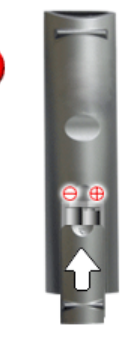

- 1. Slide out the cover pressing part marked  $\overline{\overline{\mathbf{v}}}$ .
- 2. Insert the batteries matching their polarities (+, -).
- 3. Slide in the cover.

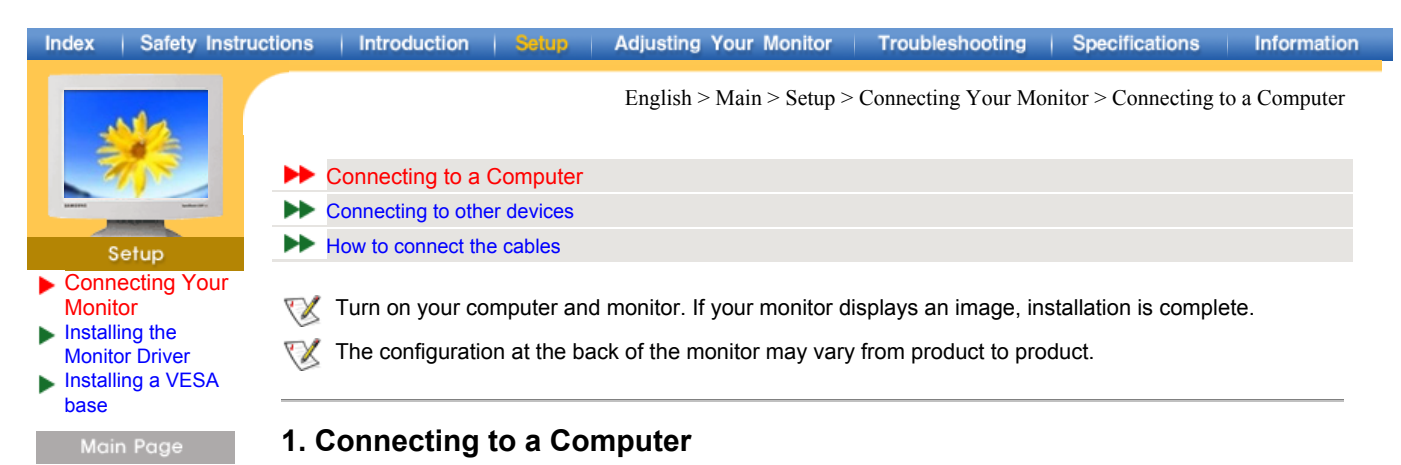

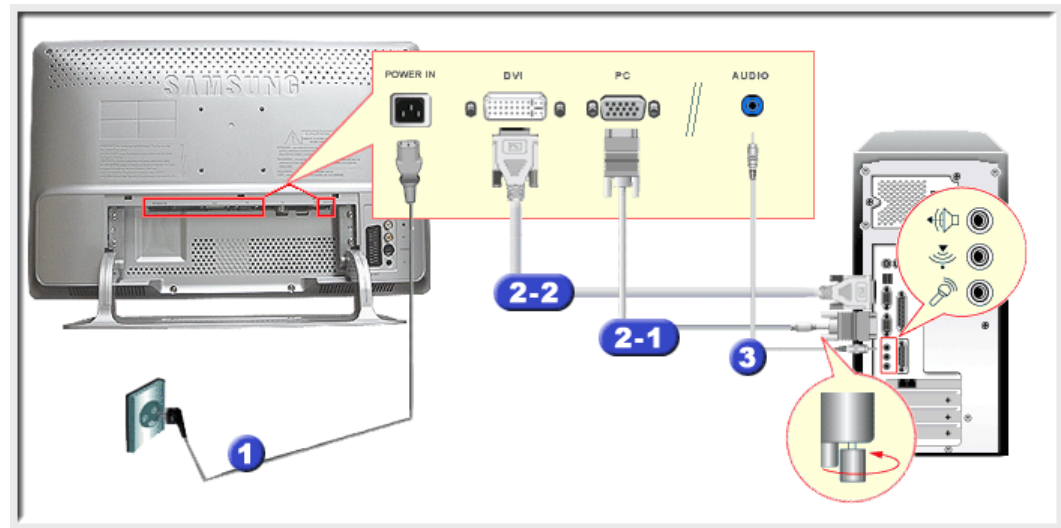

- **1.** Connect the power cord for your monitor to the power port on the back of the monitor. Plug the power cord for the monitor into a nearby outlet.
- **2.** Connect the signal cable to the **PC connecting terminal** on your computer. There are 2 ways to connect the signal cable to your monitor. Choose one of the followings :
	- **2-1.** Using the D-sub (Analog) connector on the video card. Connect the signal cable to the **15 pin D-sub Port** on the back of your monitor.  $\Theta(\overline{mm})\Theta$
	- **2-2.** Using the DVI (Digital) connector on the video card. Connect the DVI Cable(DVI-D + DVI-D) to the **DVI Port** on the back of your Monitor. **e** (:::::::::) e
- **3.** Connect the audio cable for your monitor to the audio port on the back of your computer.
- **4.** Connect the power cord insert a plug in a wall outlet.
- **5.** Turn on both your computer and the monitor.
- **6.** You may enjoy clear and quality sound from the computer sound card using the monitor speakers. (You don't need to install any separate speakers for your computer.)
- You may get a blank screen depending on the type of video card you are using, if you connect simultaneously both the D-sub and DVI cables to one computer.
- If you connect properly your monitor using the DVI connector but get a blank or fuzzy screen, check to see if the monitor status is set to analog. Press Source button to have the monitor double-check the input signal source.

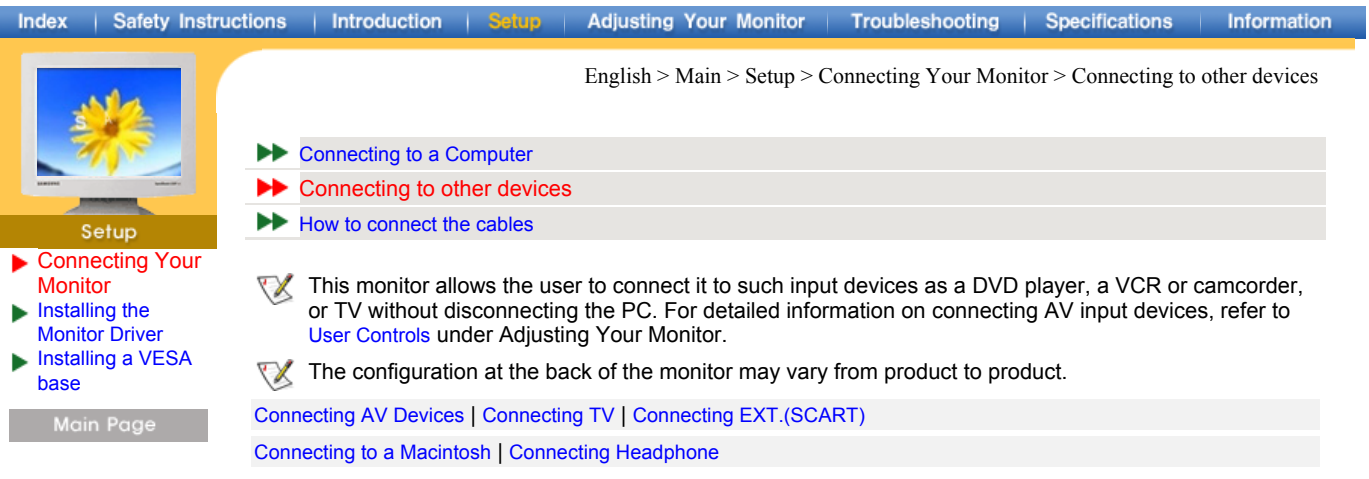

### **1. Connecting AV Devices**

The monitor has AV connection terminals to connect AV input devices like DVDs, VCRs or Camcorders. You may enjoy AV signals as long as the monitor is turned on.

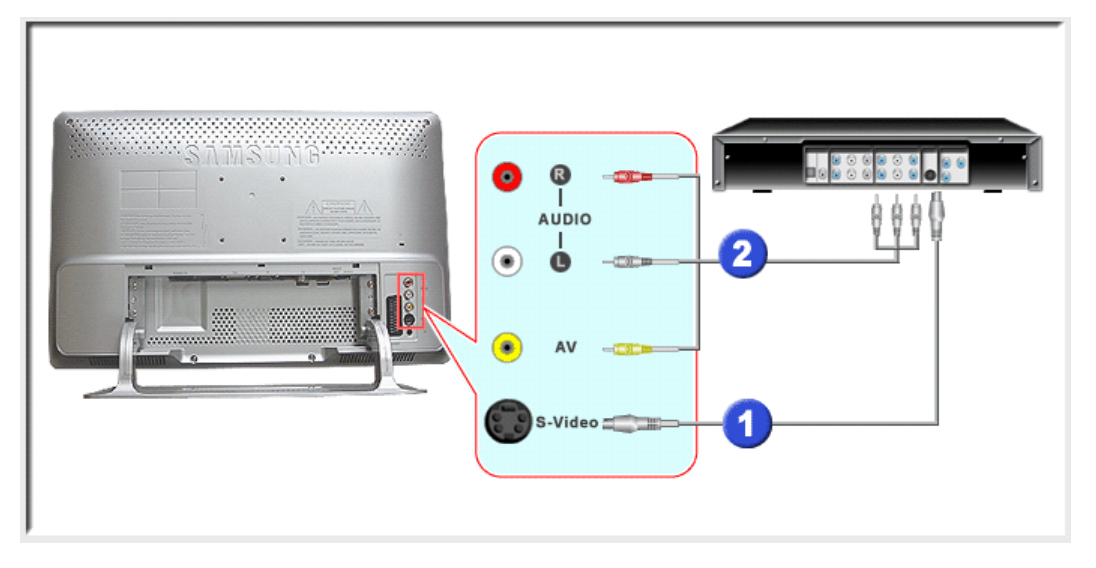

1. Input devices such as DVDs, VCRs or Camcorders are connected to the AV terminal of the monitor using the RCA or S-VHS cable.

S-VHS or RCA cable is optional.

- 2. Connect the Audio (R) and Audio (L) terminals of a DVD, VCR or Camcorders to the monitor's R and L audio input terminals using audio cables.
- 3. Select Video or S-Video that is connected to a DVD, VCR or Camcorders using the Source button on the monitor's front.
- 4. Then, start the DVD, VCR or Camcorders with a DVD disc or tape inserted.

### **2. Connecting TV**

You may view television programs on the monitor if it is connected to an antenna or CATV cable without installing any separate TV reception hardware or software on your computer.

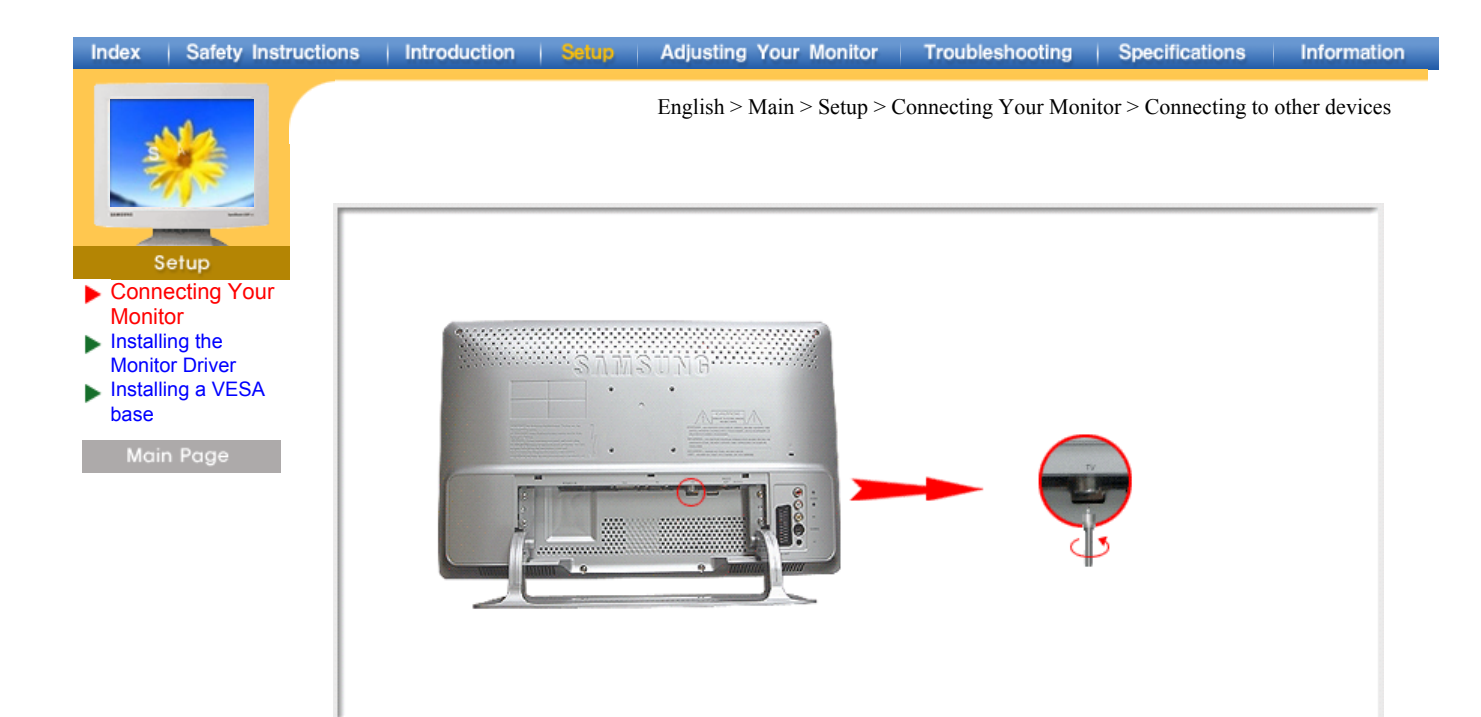

- 1. Connect the CATV or antenna coaxial cable to the Antenna terminal on the rear of the monitor. You need to use a coaxial antenna cable.
	- **When using an interior antenna terminal:** Check the antenna terminal on the wall first and connect the antenna cable.  **When using an outdoor antenna:**
	- If you are using an outdoor antenna, use a professional for installation if possible.
	- **To connect the RF cable to the antenna input terminal:** Keep the copper wire portion of the RF cable straight.
- 2. Turn on the monitor.
- 3. Select TV using Source button among the external signal adjustment buttons.
- 4. Select a desired TV channel.
- **As this product is designed for PAL or SECAM signals only, you cannot view TV programs in countries where NTSC signals are used.**
- **Purchase the antenna cable, antenna converter and amplifier at your neighborhood electronics store.**
- **Is weak signal causing poor reception?** Purchase and install a signal amplifier for better reception.

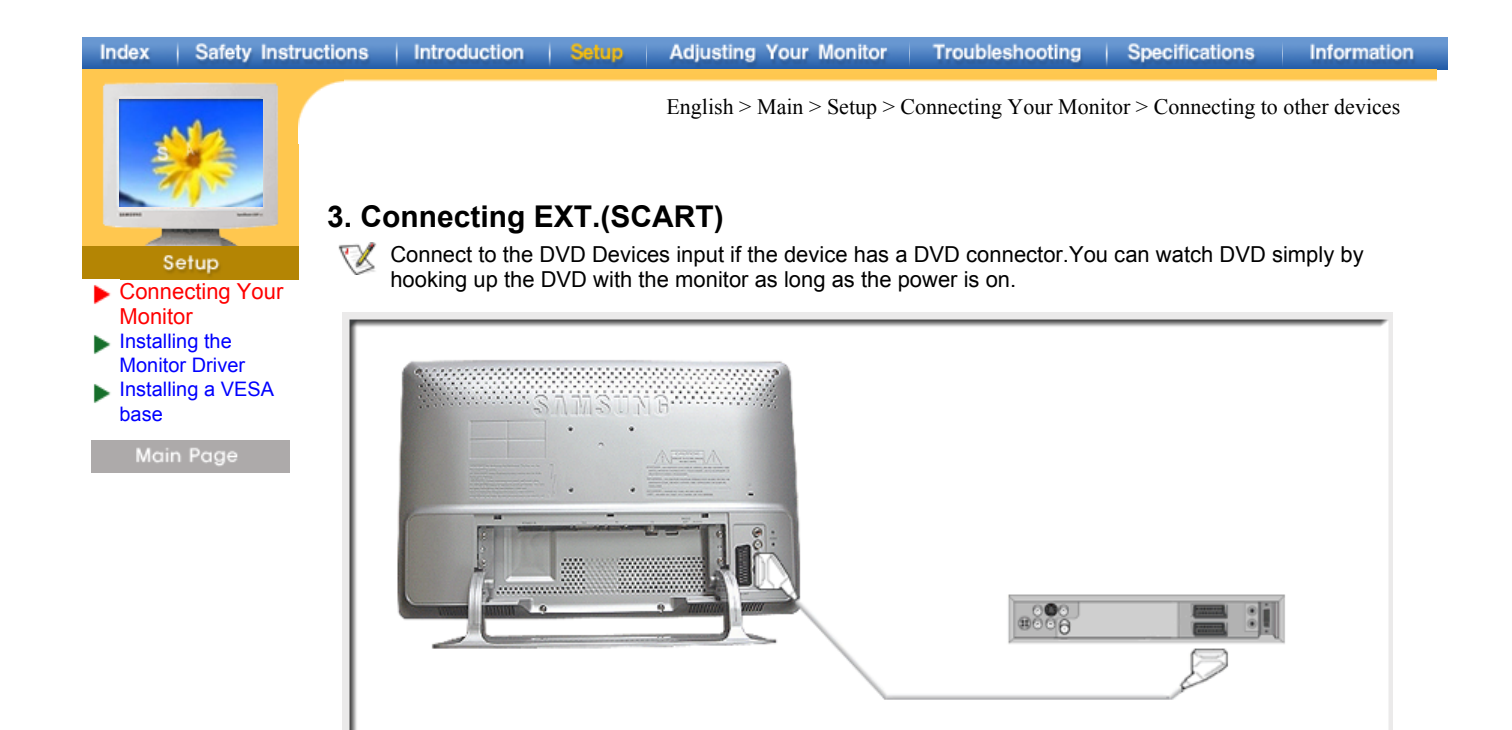

- 1. Connect a video cable between the EXT jacks on the Monitor and the EXT jacks on the DVD Player.
- 2. Select COMP using the Video button from the user control buttons.

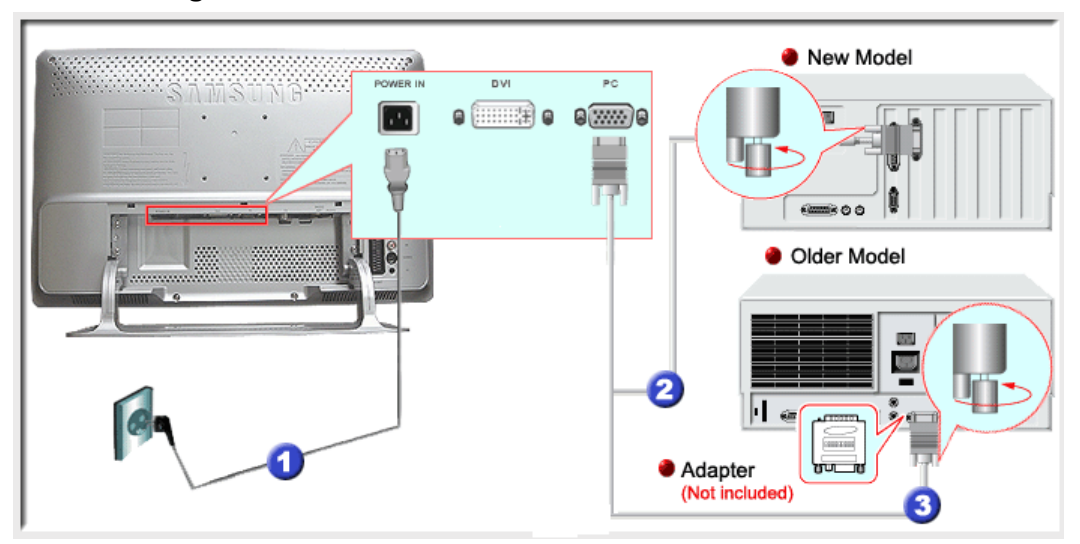

### **4. Connecting to a Macintosh**

- 1. Connect the power cord for your monitor to the power port on the back of the monitor. Plug the power cord for the monitor into a nearby outlet.
- 2. Connect the signal cable to the D-SUB port on the Macintosh computer.
- 3. For older model Macintoshes, you need to adjust the resolution control DIP switch on the Macintosh adapter (optional) referring to the switch configuration table shown on its rear.
- 4. Turn on the monitor and Macintosh.

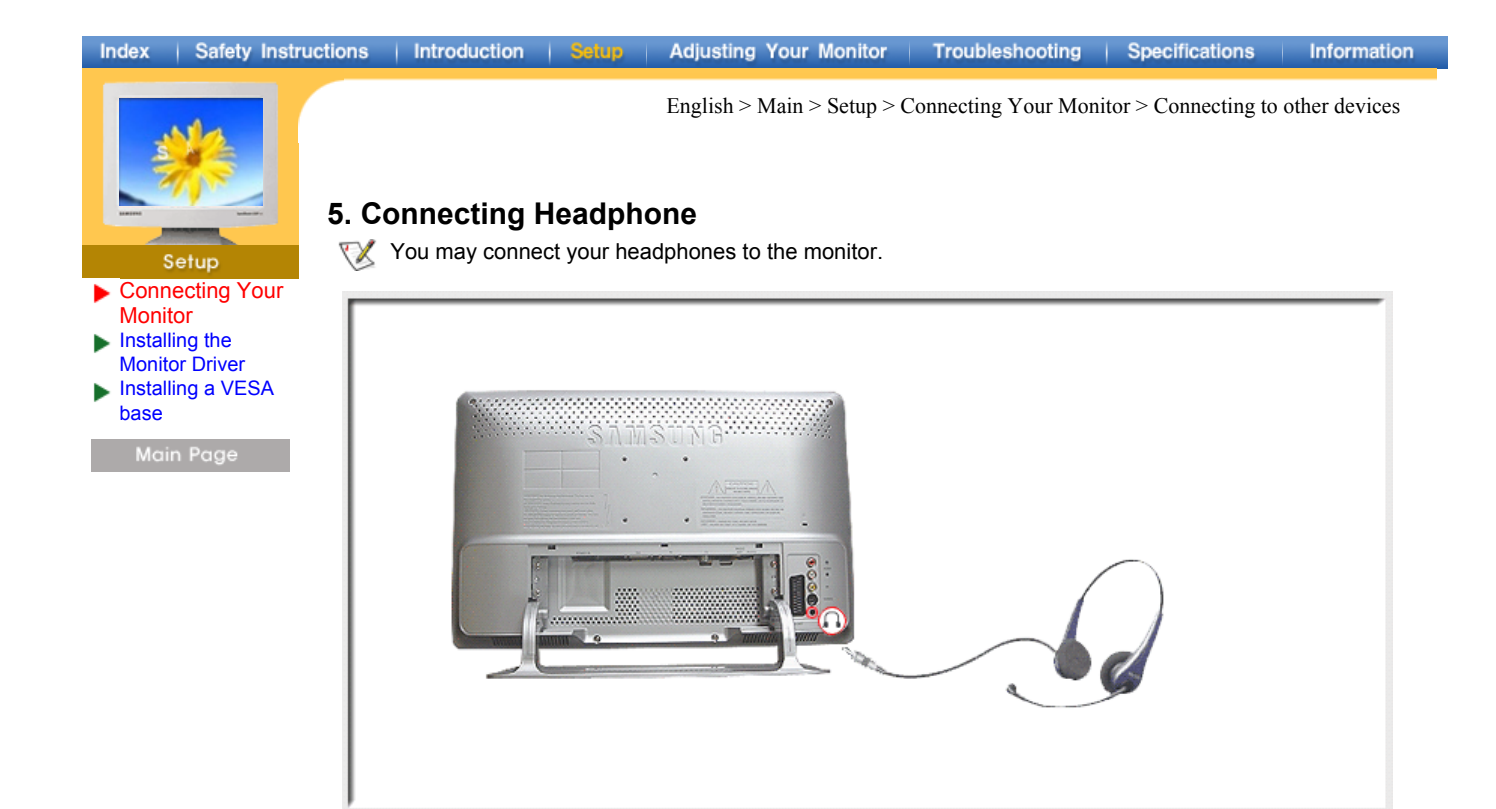

1. Connect your headphones to the Headphone connection terminal.

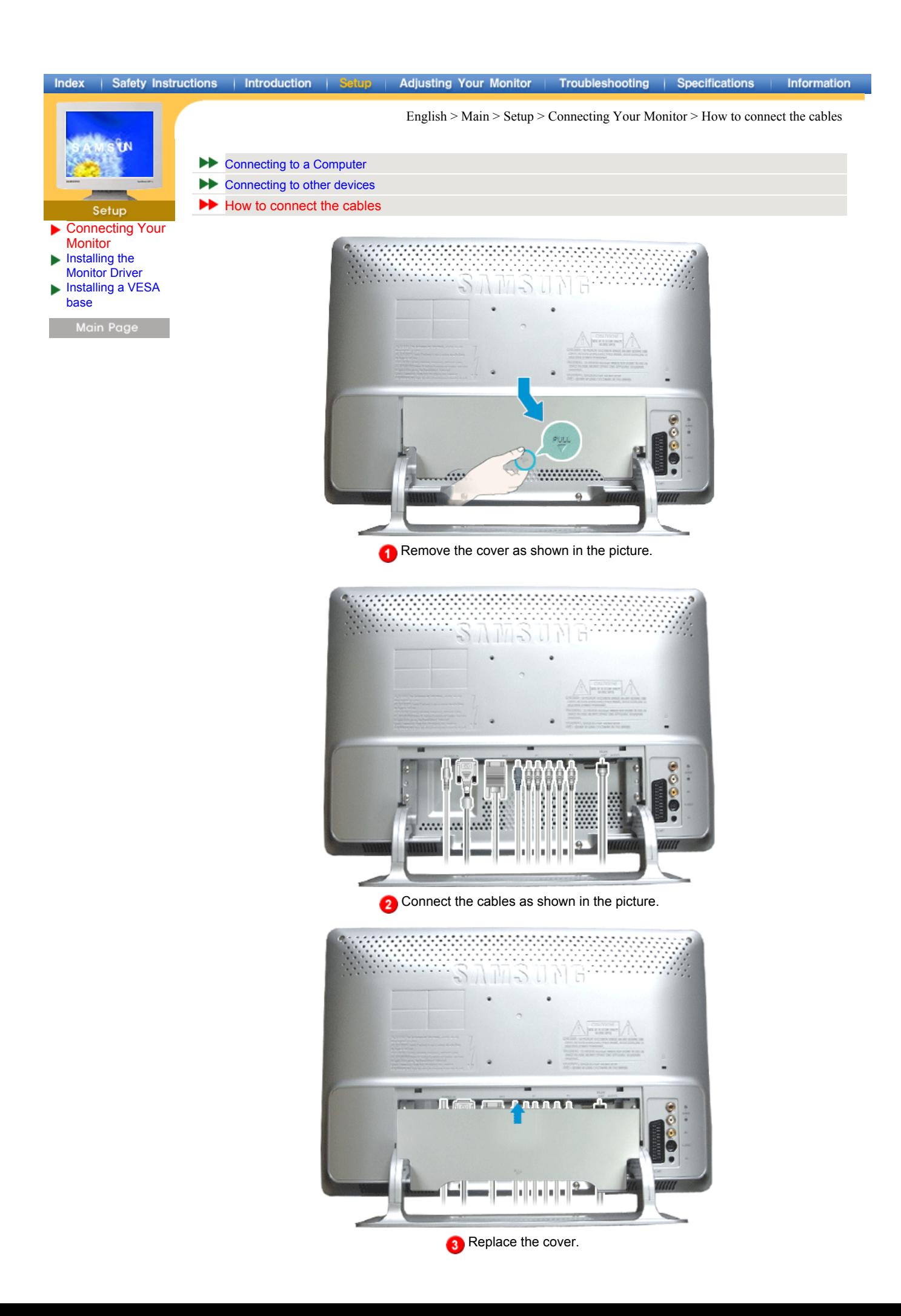

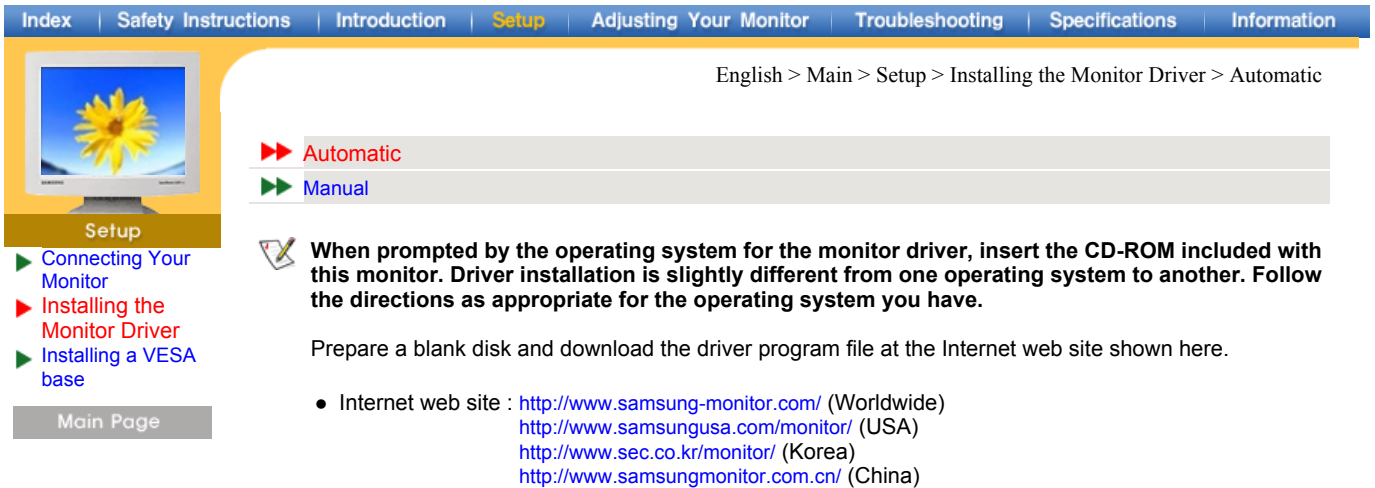

Windows ME | Windows XP/2000

### **1. Windows ME**

- Refer to "**Installing the Monitor Driver and User Manual**" CD-ROM supplied with the monitor. When inserted into the computer CD drive, the CD-ROM boots up automatically. If it fails to boot up automatically, click **monsetup.exe** twice in the CD-ROM drive folder of Windows Explorer.
	- 1. Insert CD into the CD-ROM driver.
	- 2. Click "**Windows ME Driver**"
	- 3. Choose your monitor model in the model list, then click the "**OK**" button.

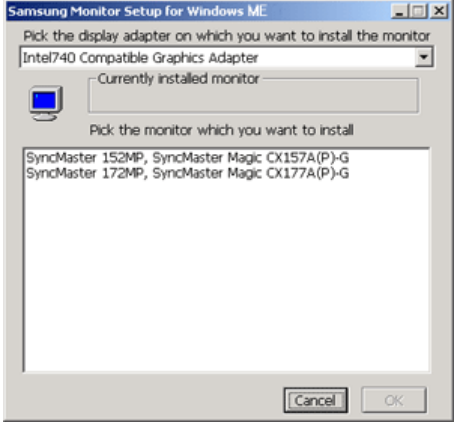

4. Click the "**Install**" button in the "**Warning**" window.

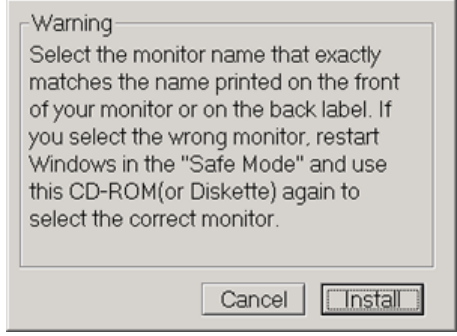

5. Monitor driver installation is completed.

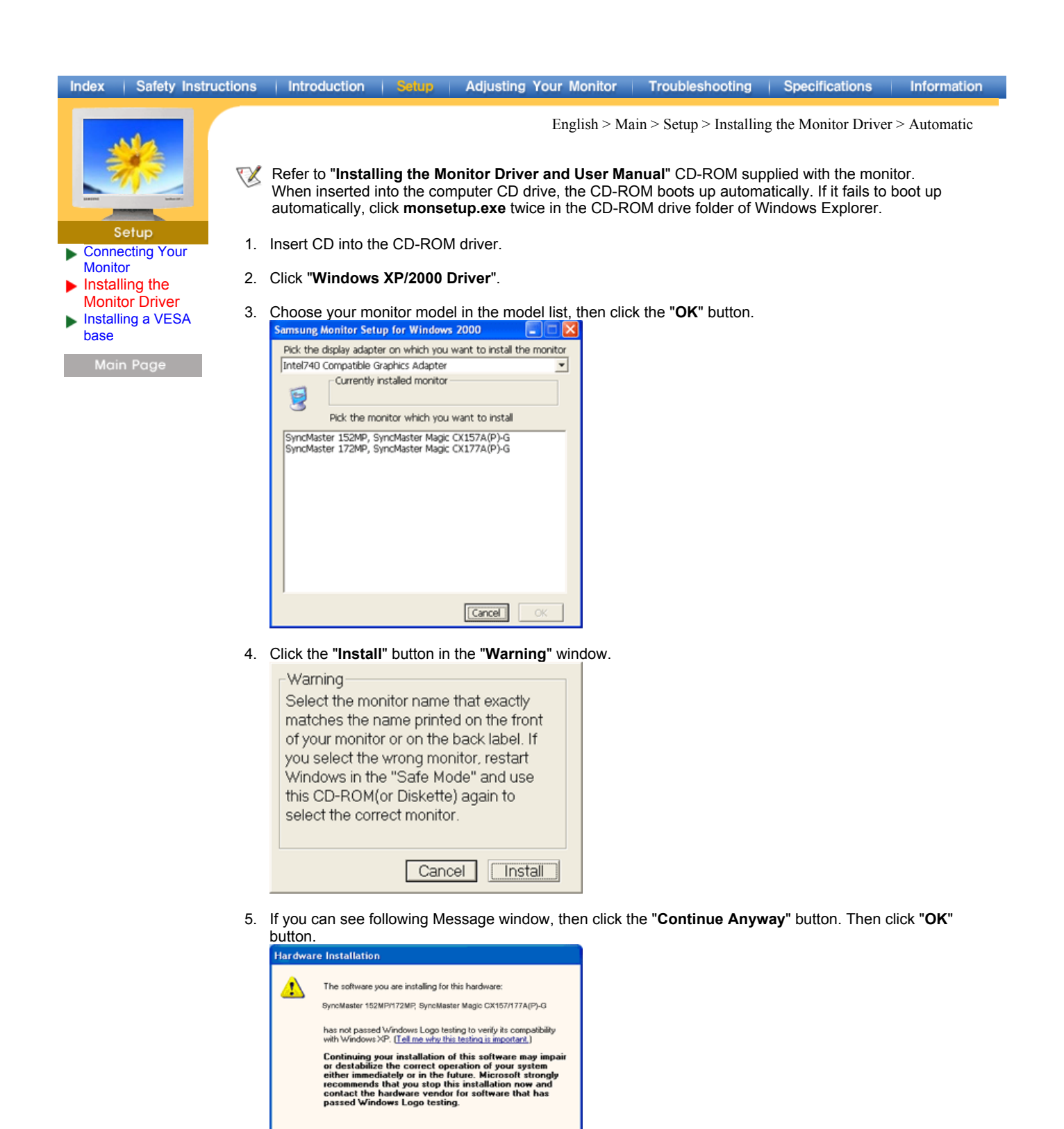

This monitor driver is under a certified MS logo. This installation will not damage your system. VX The certified driver will be posted on Samsung Monitor Homepage http://www.samsung-monitor.com/

6. Monitor driver installation is completed.

Continue Anyway STOP Installation

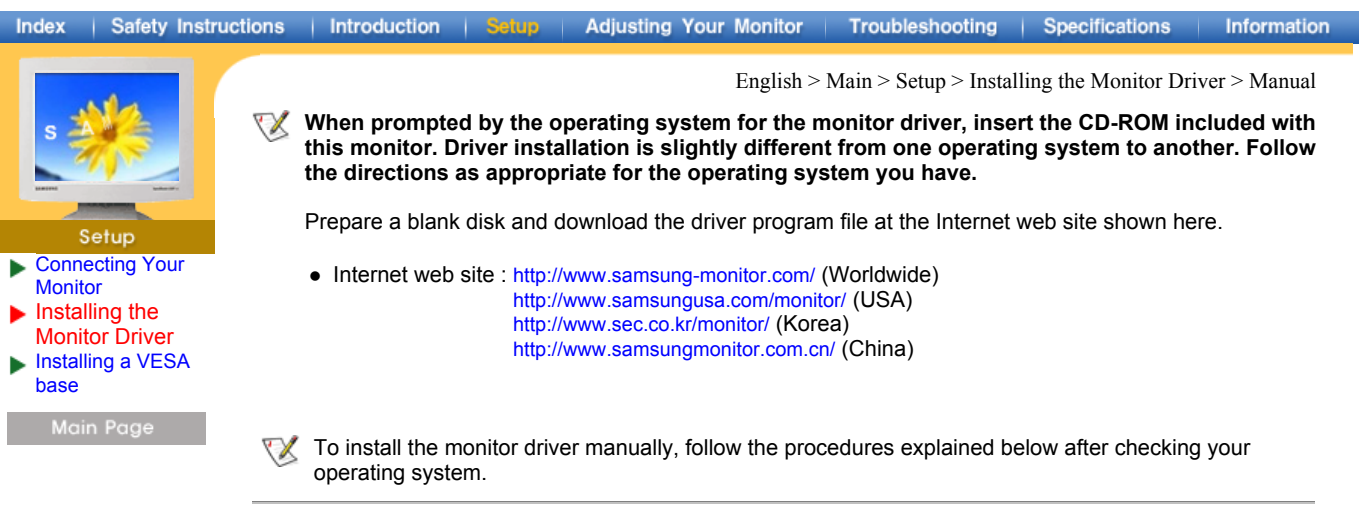

# **1. Microsoft® Windows® XP Operating System**

- 1. Insert CD into the CD-ROM driver.
- 2. Click "**Start**" "**Control Panel**" then click the "**Appearance and Themes**" Icon.

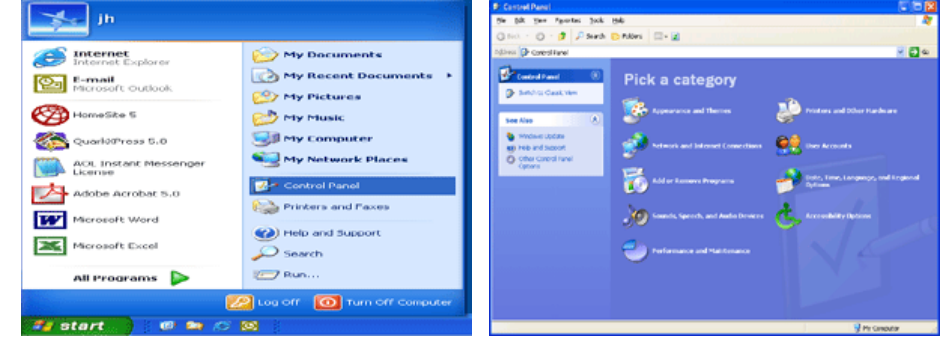

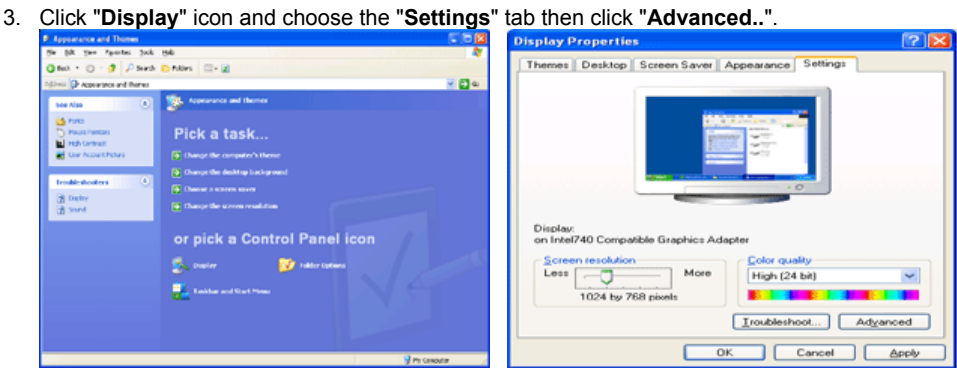

4. Click the "**Properties**" button on the "**Monitor**" tab and select "**Driver**" tab.

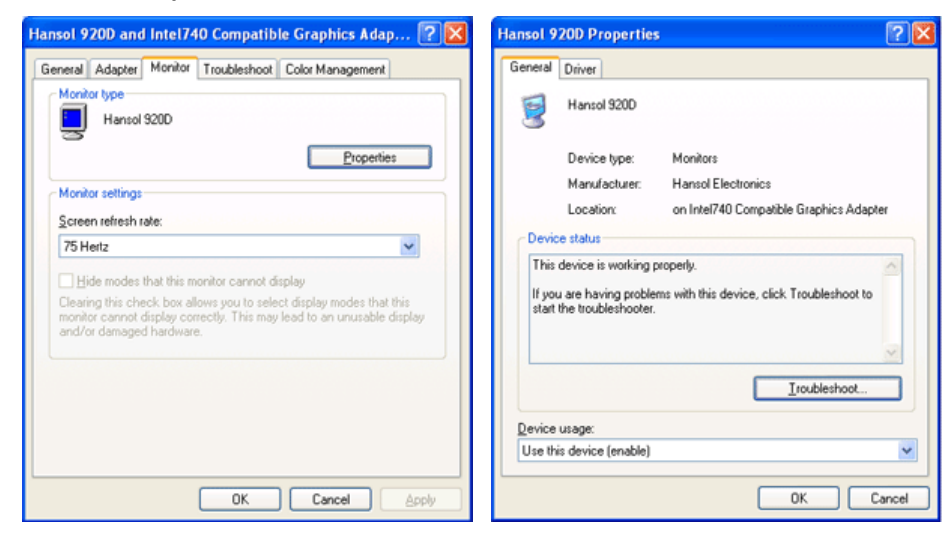

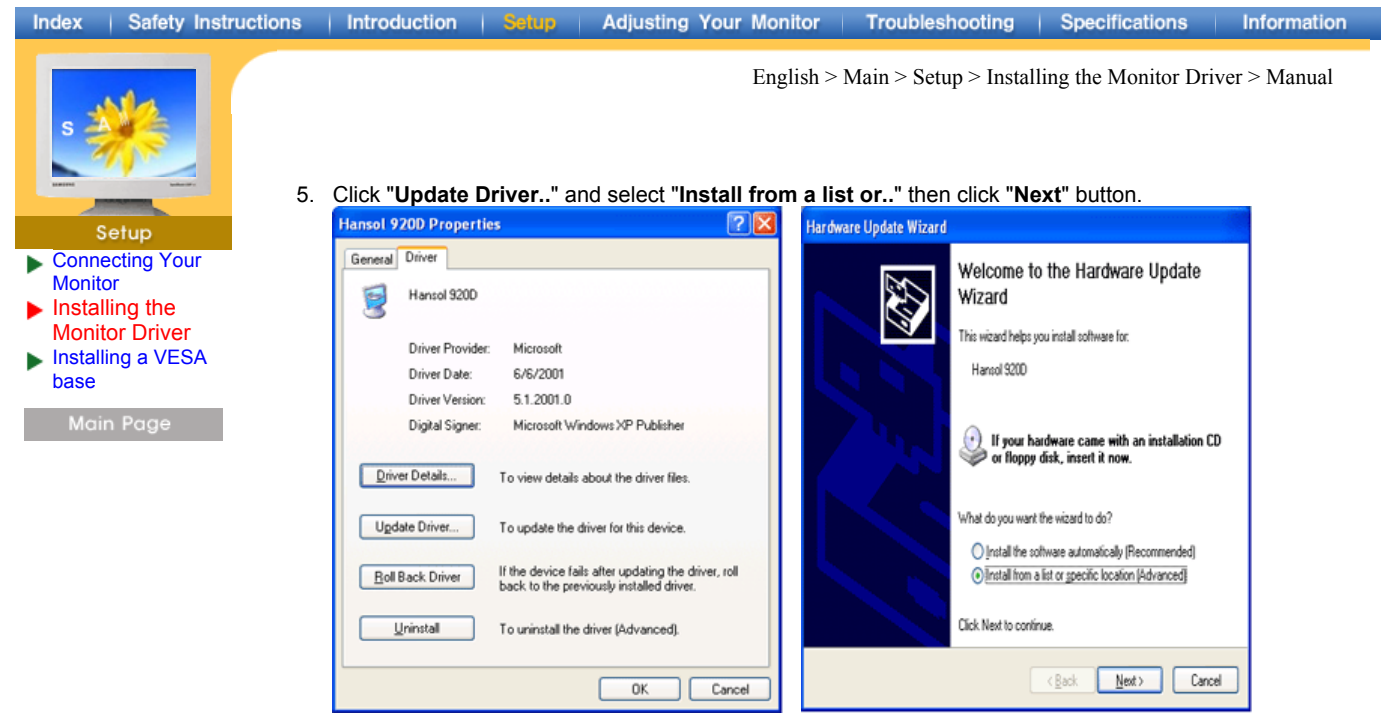

6. Select "**Don't search ,I will..**" then click "**Next**" and then click "**Have disk**".

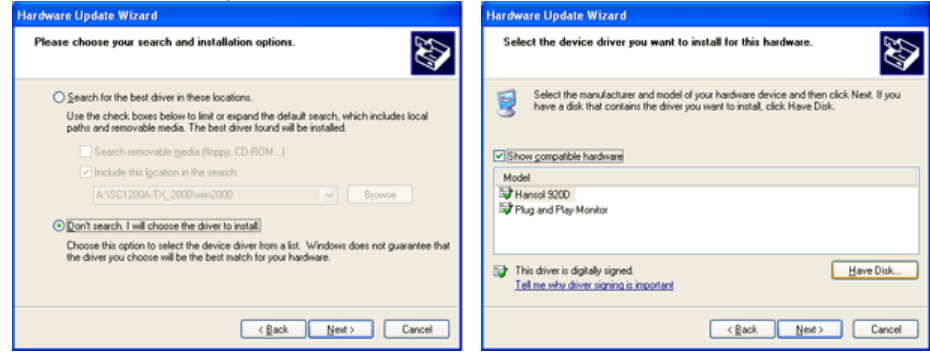

7. Click the "**Browse**" button then choose A:(D:\Driver)and choose your monitor model in the model list and click the "**Next**" button.

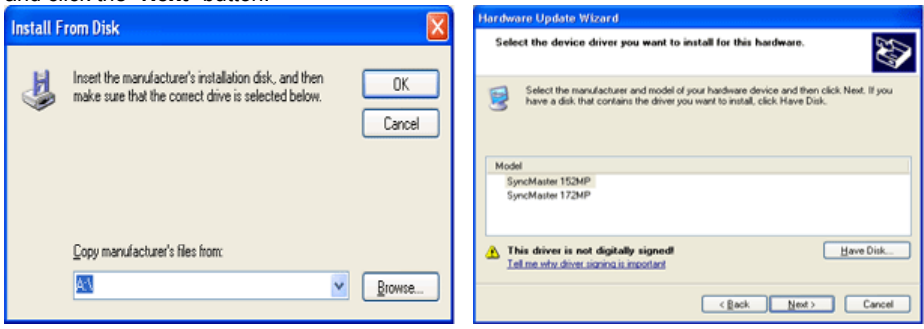

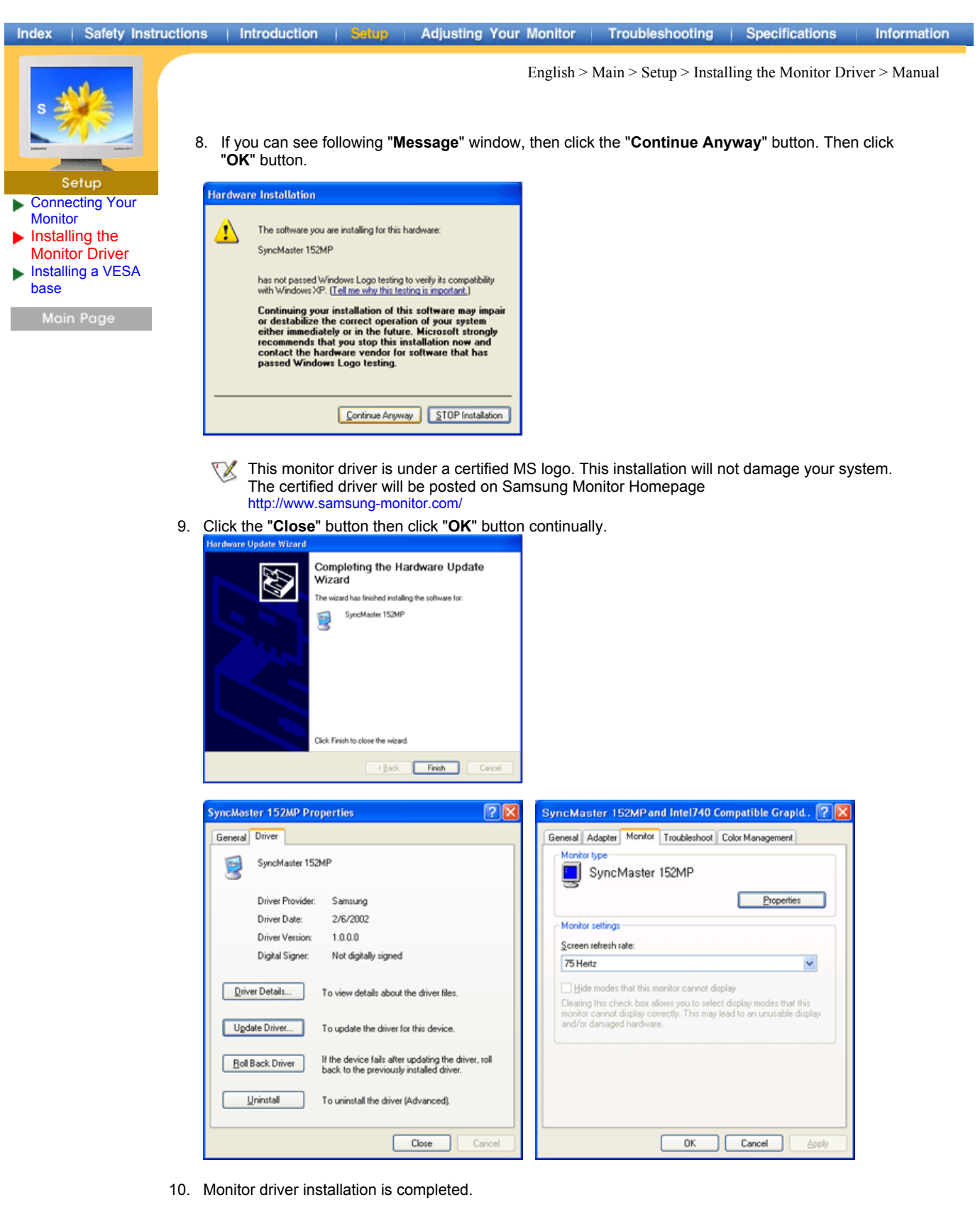

English > Main > Setup > Installing the Monitor Driver > Manual

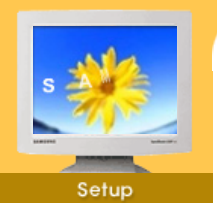

- Connecting Your **Monitor** Installing the
- Monitor Driver Installing a VESA
- base

Main Page

**2. Microsoft® Windows® 2000 Operating System**

**\* When you can see "Digital Signature Not Found" on your monitor, follow these steps.**

- 1. Choose "**OK**" button on the "**Insert disk**" window.
- 2. Click the "**Browse**" button on the "**File Needed**" window.
- 3. Choose A:(D:\Driver)then click the "**Open**" button and then click "**OK**" button.

#### **\* How to install**

- 1. Click "**Start**" , "**Setting**" , "**Control Panel**".
- 2. Double click the "**Display**" Icon.
- 3. Choose the "**Settings**" tab and then click "**Advanced..**".
- 4. Choose "**Monitor**".
	- Case 1: If the "Properties" button is inactive, it means your monitor is properly configured. Please stop installation.
	- Case 2: If the "Properties" button is active, click the "Properties" button then follow next steps continually.
- 5. Click "**Driver**" and then click on "**Update Driver..**" then click on the "Next" button.
- 6. Choose "**Display a list of the known drivers for this device so that I can choose a specific driver**" then click "**Next**" and then click "**Have disk**".
- 7. Click the "**Browse**" button then choose A:(D:\Driver).
- 8. Click the "**Open**" button, then click "**OK**" button.
- 9. Choose your monitor model and click the "**Next**" button then click "**Next**" button.
- 10. Click the "**Finish**" button then the "**Close**" button.

If you can see the "**Digital Signature Not Found**" window then click the "**Yes**"button. And click the "**Finish**" button then the "**Close**" button.

## **3. Microsoft® Windows® Millennium Operating System**

- 1. Click "**Start**" , "**Setting**" , "**Control Panel**".
- 2. Double click "**Display**" icon.
- 3. Select the "**Settings**" tab and click "**Advanced Properties**" button.
- 4. Select the "**Monitor**" tab.
- 5. Click the "**Change**" button in the "**Monitor Type**" area.
- 6. Choose "**Specify the location of the driver**".
- 7. Choose "**Display a list of all the driver in a specific location..**" then click "**Next**" button.
- 8. Click the "**Have Disk**" button
- 9. Specify A:(D:\Driver)then click "**OK**" button.
- 10. Select **"Show all devices"** and choose the monitor that corresponds to the one you connected to your computer and click **"NEXT"**. Click **"NEXT"** again and **"FINISH"** to complete installation.
- 11. Continue choosing **"CLOSE"** button and **"OK"** button until you close the Display Properties dialogue box.

(You may get a screen with a warning or other message, just click the appropriate option for your monitor.)

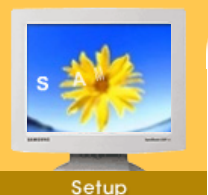

- Connecting Your **Monitor** Installing the
- Monitor Driver Installing a VESA base

Main Page

## **4. Microsoft® Windows® NT 4.0 Operating System**

- 1. Click **Start**, **Settings**, **Control Panel**, and then double-click **Display** icon.
- 2. In Display Registration Information window, click Settings Tab and then click **All Display Modes**.

English > Main > Setup > Installing the Monitor Driver > Manual

- 3. Select a mode that you wish to use (Resolution, Number of colors and Vertical frequency) and then click **OK**.
- 4. Click **Apply** button if you see the screen working normally after clicking Test. If the screen is not normal, change to a different mode (lower mode of resolution, colors or frequency).
- If there is no Mode at All Display Modes, select the level of resolution and vertical frequency by referring to the Preset Display Modes in the user guide.

### **5. Linux Operating System**

To execute X-Window, you need to make the X86Config file, which is a type of system setting file.

- 1. Press Enter at the first and the second screen after executing the X86Config file.
- 2. The third screen is for **setting your mouse**.
- 3. Set a mouse for your computer.<br>4. The next screen is for **selecting**
- 4. The next screen is for **selecting a keyboard**.
- 5. Set a Keyboard for your computer.
- 6. The next screen is for **setting your monitor**.
- First of all, set a **horizontal frequency** for your monitor. (You can enter the frequency directly.)
- 8. Set a **vertical frequency** for your monitor. (You can enter the frequency directly.)
- 9. Enter the **model name of your monitor**. This information will not affect the actual execution of X-
- Window. 10. You have **finished** setting up your monitor.
	- **Execute** X-Window after setting other requested hardware.

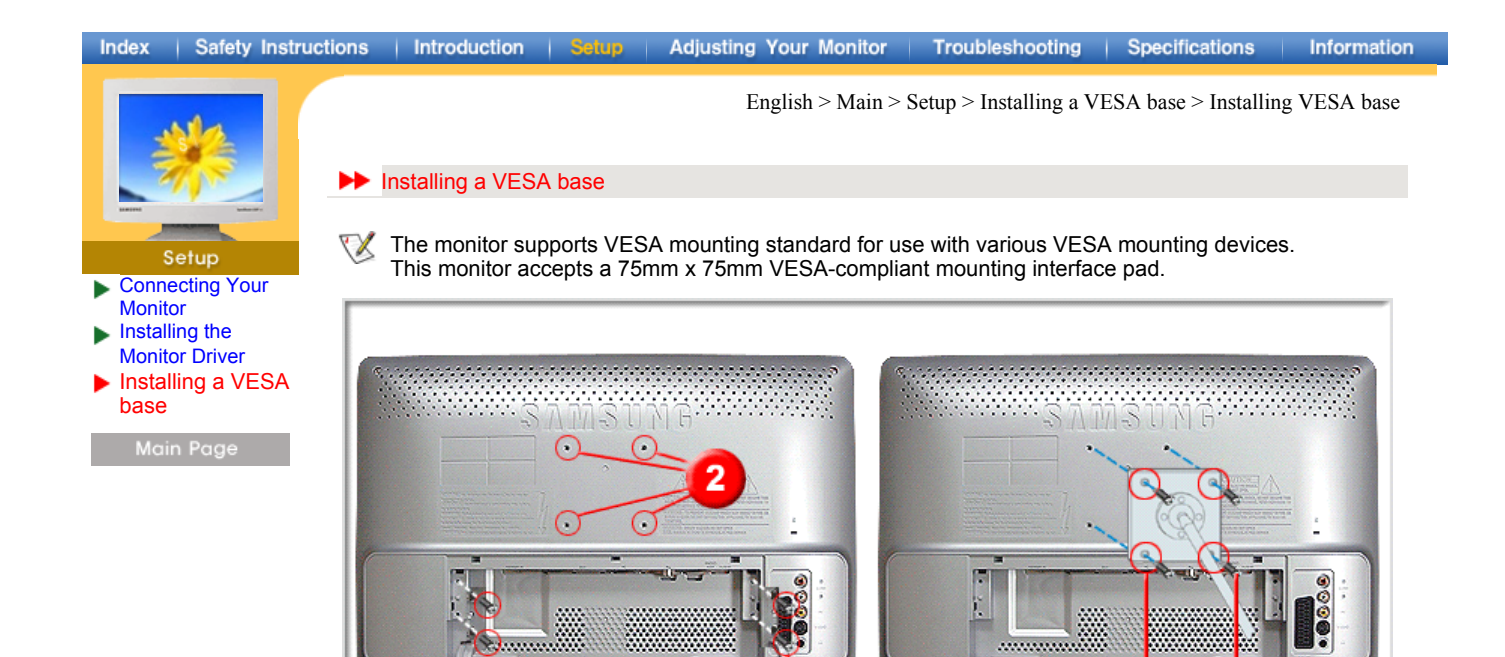

- 1. Remove **the four screws(1)** and then remove the Stand from the LCD monitor.
	- 2. Align **the four bolt holes (2)** on the back of monitor with **the holes(3)** on the VESA base and then fasten the base with **the four bolts (4)** supplied.

an.

Δ

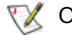

⚠

**TX** Only the supplied bolts should be used.

Samsung Electronics will not be responsible for damages caused by using a base other than those specified.

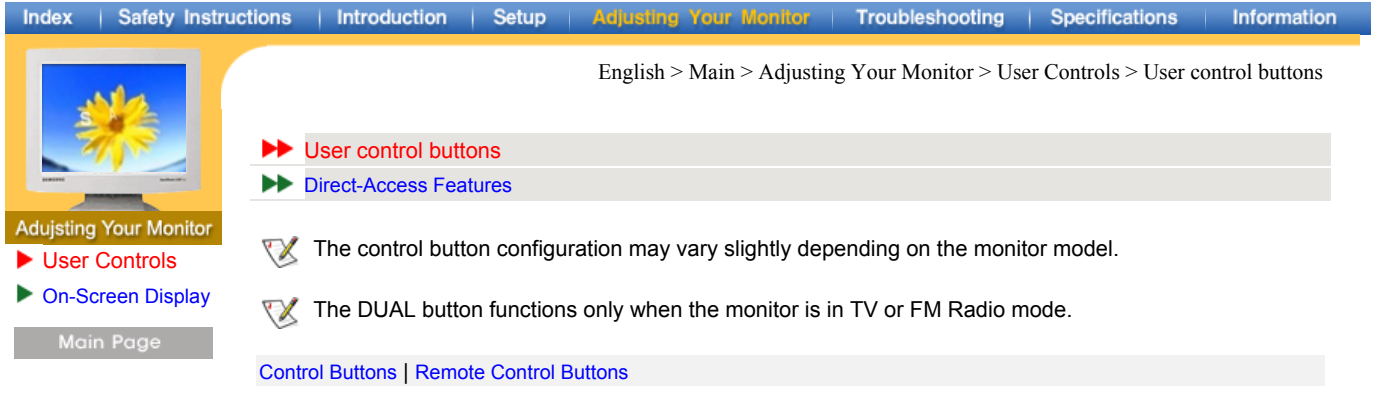

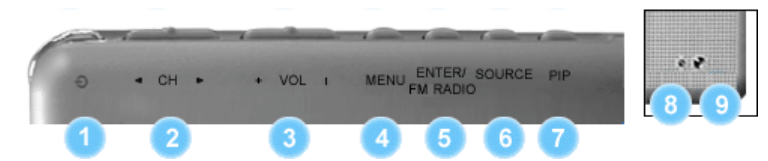

### **| Control Buttons |**

For more information on the screen adjustment functions, refer to On-Screen Display. ∇Х

#### **1. POWER**

Use this button to turn the monitor on and off.PowerSaver

#### **2. CH**

Moves from one menu item to another vertically or adjusts selected menu values. In TV mode, selects TV channels. For more information, refer to Direct-Access Features > Channel.

#### **3. + VOL -**

Moves from one menu item to another horizontally or adjusts selected menu values. Also adjusts the audio volume. For more information, refer to Direct-Access Features > Volume.

#### **4. MENU**

Use this button to open the on-screen menu and exits from the menu screen or closes screen adjustment menu.

### **5. ENTER / FM RADIO**

Activate a highlighted menu item. / Except when the FM Radio feature is on.

#### **6. SOURCE**

Every time you push the button, Selects the Video source.

### **7. PIP**

Every time you push the button, activate a PIP screen.

#### **8. Power indicator**

This light glows green during normal operation, and blinks green once as the monitor saves your adjustments.

#### **9. Remote Control Sensor**

Aim the remote control towards this spot on the Monitor

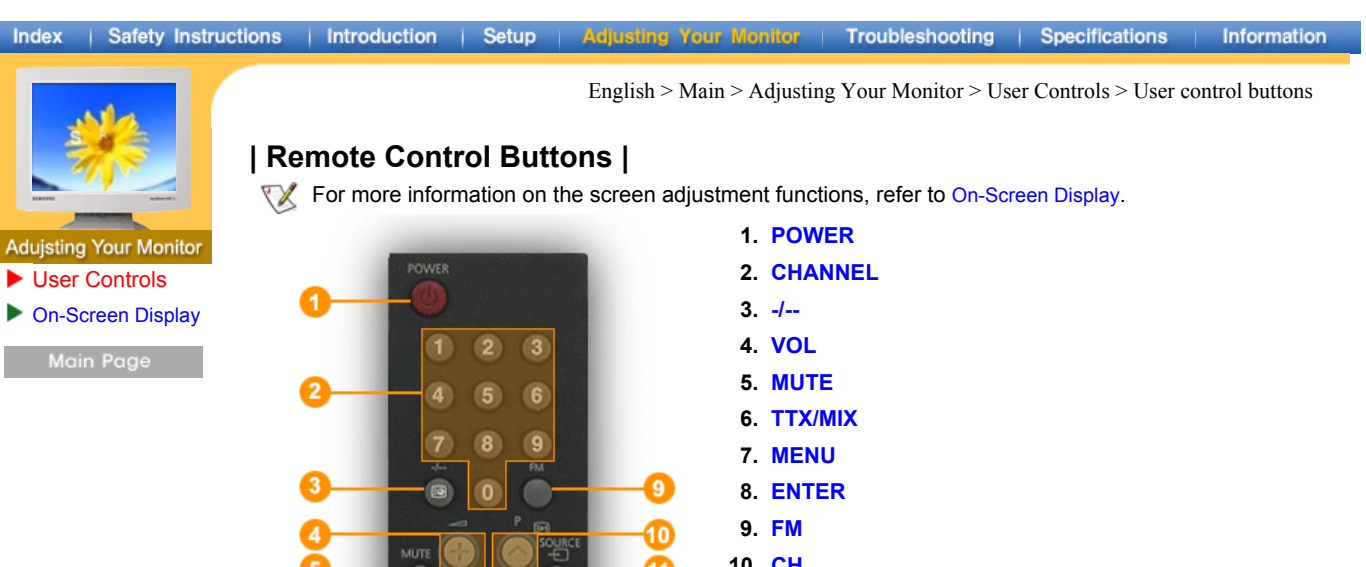

**10. CH 11. SOURCE 12. INFO 13. EXIT 14. Up-Down Left-Right Buttons 15. AUTO 16. P-MODE 17. P.SIZE 18. STILL 19. PIP**   $\blacksquare$  (see ) (see ) (see **20. S.MODE 21. DUAL SAMSUNG 22. SLEEP**  AUTO **STILI 23. SOURCE**  15 16 17  $\overline{18}$ **DUAL** SLEEP **24. SIZE**  19 20  $21$ 22 **25. POSITION SIZE** SOURCE POSITION SWA 23 24 25  $26$ **26. SWAP** 

**1. POWER**

Use this button to turn the monitor on and off.

#### **2. CHANNEL**

Selects TV channels in the TV mode. You may use this button in PIP mode as well.

#### **3. -/--(One/Two-Digit channel selection )**

Used to select a channel numbered ten or over. Press this button, and the "--" symbol is displayed. Enter the two-digit channel number.

**4. VOL**

Also adjusts the audio volume. For more information, refer to Direct-Access Features Volume.

**5. MUTE**

Pauses (mutes) the audio output temporarily. Displayed on the lower left corner of the screen. The audio resumes if Mute or VOL - / VOL + is pressed in the Mute mode.

**6. TTX/MIX**

TV channels provide written information services via teletext. For more information > TTX / MIX

#### Index | Safety Instructions | Introduction | Setup Adjusting Your Monitor | Troubleshooting | Specifications Information

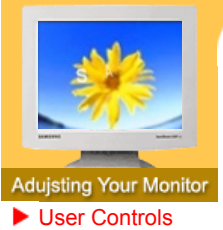

On-Screen Display

Main Page

English > Main > Adjusting Your Monitor > User Controls > User control buttons

**7. MENU**

Use this button to open the on-screen menu and exits from the menu screen or closes screen adjustment menu.

**8. ENTER**

Activate a highlighted menu item.

**9. FM**

Except when the FM Radio feature is on. Note: The SOURCE and PIP features are not available when the monitor is in FM Radio mode.

**10. CH**

In TV mode, selects TV channels. For more information, refer to Direct-Access Features > Channel

#### 11. SOURCE  $\triangle$  Up

Push the button, Selects the Video source changes.

**12. INFO**

Shows a video source, current channel number, picture mode, sound mode, Caption On/Off and V-chip On/Off on the upper right corner of the screen.

**13. EXIT**  $\triangle$  **Up** 

Exits from the menu screen. Exits from the PIP screen.

### **14. Up-Down Left-Right Buttons**

Moves from one menu item to another horizontally, vertically or adjusts selected menu values.

#### **15. AUTO**

Adjusts the screen display automatically.

#### **16. P.MODE**

When you press this button, current mode is displayed on the lower center of the screen.

The Monitor has four automatic picture settings that are preset at the factory. Then push button again to circle through available preconfigured modes. (Dynamic  $\rightarrow$  Standard  $\rightarrow$  Movie  $\rightarrow$  Custom )

#### **17. P.SIZE**

Press to change the Screen size.

**18. STILL**  $\triangle$  **Up** 

Press the button once to freeze the screen. Press it again to unfreeze.

**19. PIP** 

Push the PIP button to PIP screen ON.

**20. S.MODE**

When you press this button, current sound mode is displayed on the lower left corner of the screen. The Monitor has five automatic sound settings ("Standard", "Music", "Movie", "Speech" and "Custom" ) that are preset at the factory.

**21. DUAL**

Use the DUAL button on the remote to select Stereo or Mono when the monitor is in TV or FM Radio mode.

Note: The DUAL button functions only when the monitor is in TV or FM Radio mode.

#### Index | Safety Instructions | Introduction | Setup Adjusting Your Monitor | Troubleshooting | Specifications Information

**Adujsting Your Monitor** User Controls

On-Screen Display

English > Main > Adjusting Your Monitor > User Controls > User control buttons

**22. SLEEP**

Use to set the Monitor to turn off automatically a set number of minutes.

**23. SOURCE** 

Selects the Video source while the OSD is off.

**24. SIZE** 

You can switch the Picture Size between Normal and Full size.

**25. POSITION** 

Changing the Position of the PIP window.

**26. SWAP**

Swapping the contents of the PIP and main image.

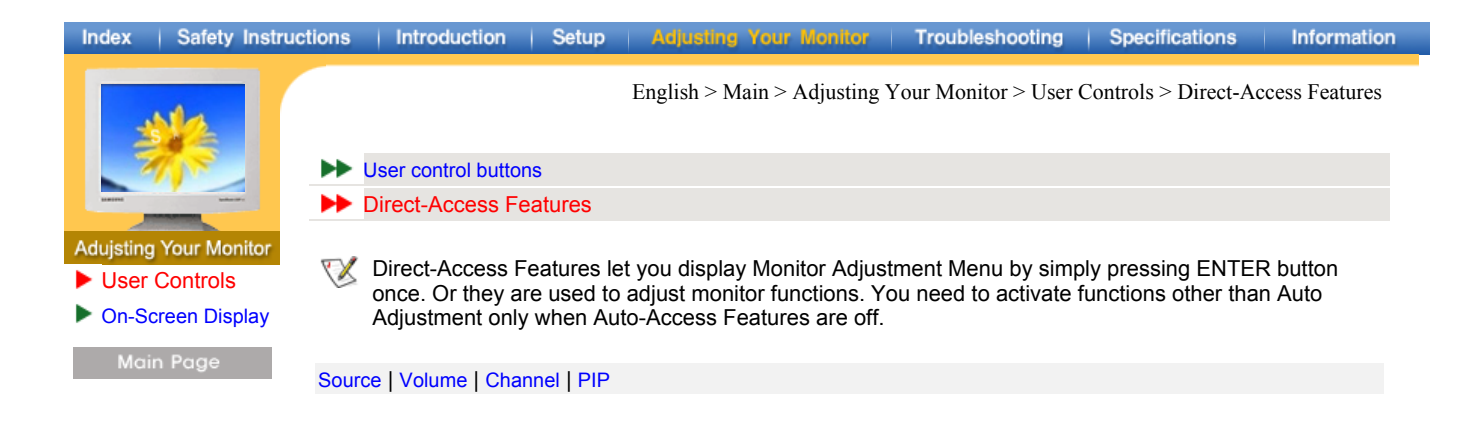

# **| Source |**

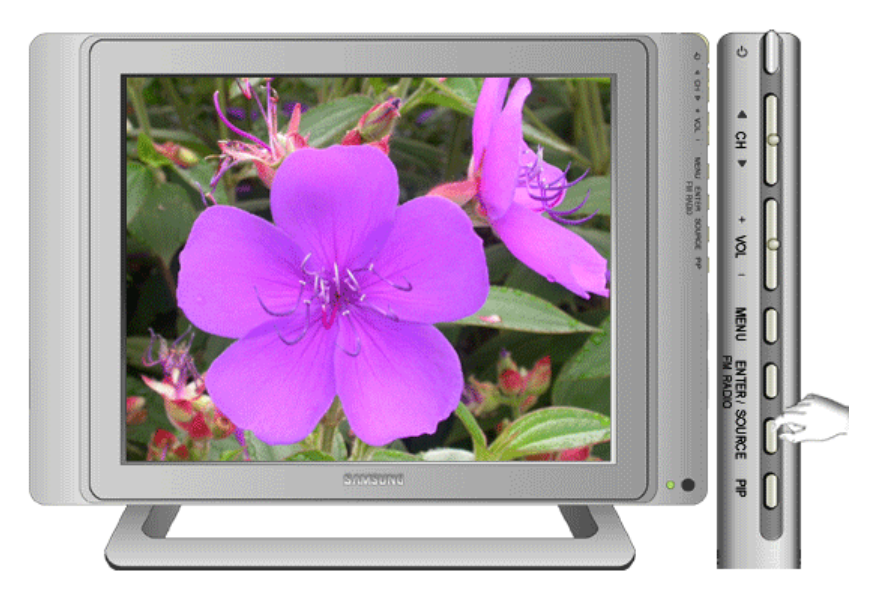

# **| Volume |**

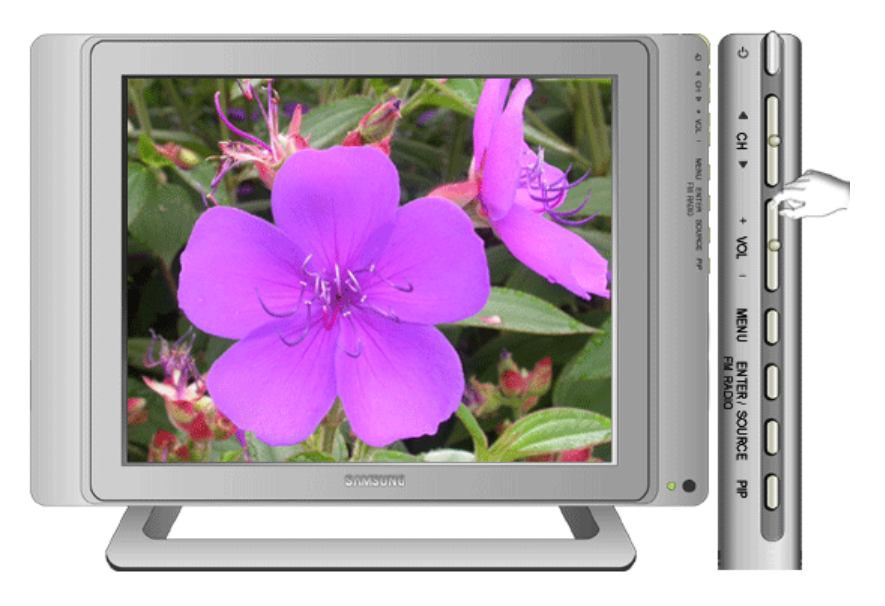

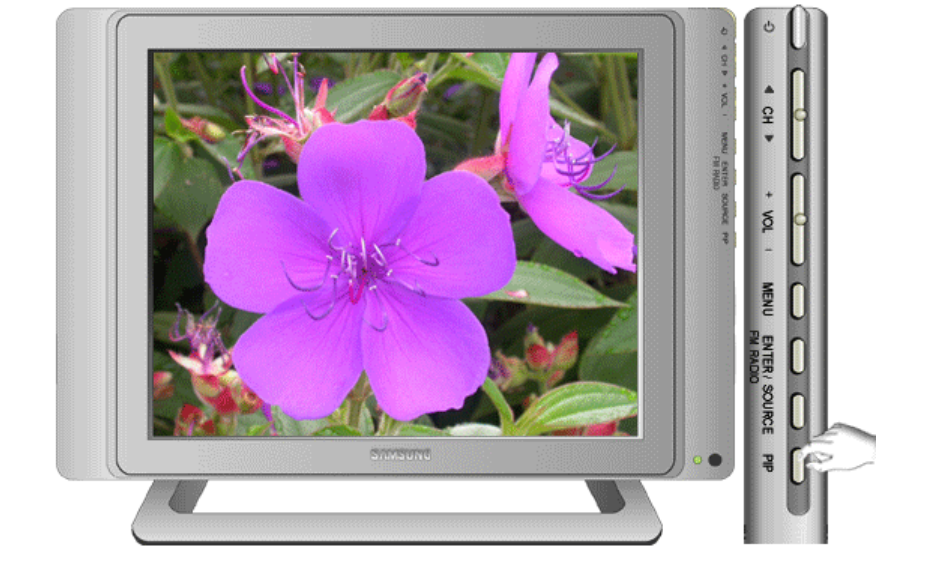

# **| PIP |**

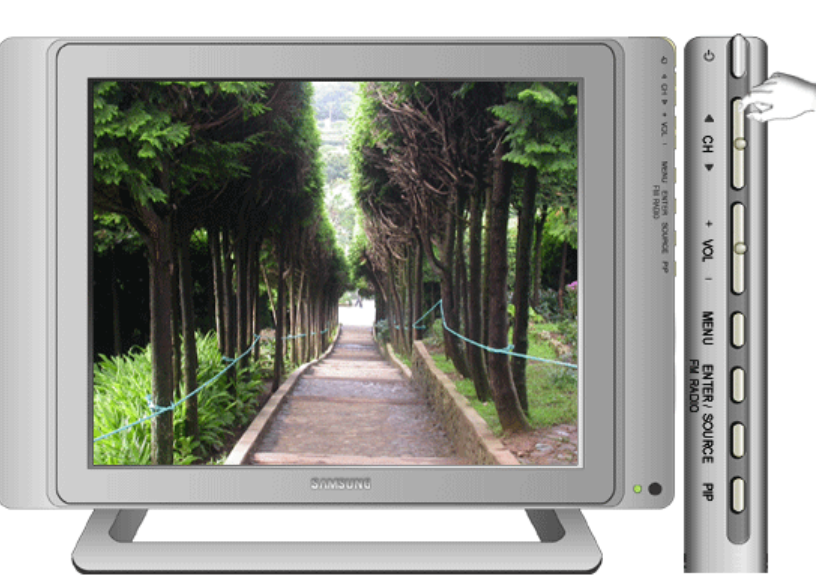

Index | Safety Instructions | Introduction | Setup | Adjusting Your Montion | Troubleshooting | Specifications

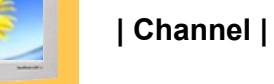

▶ User Controls On-Screen Display

ь

**Adujsting Your Monitor** 

Main Page

English > Main > Adjusting Your Monitor > User Controls > Direct-Access Features

Information

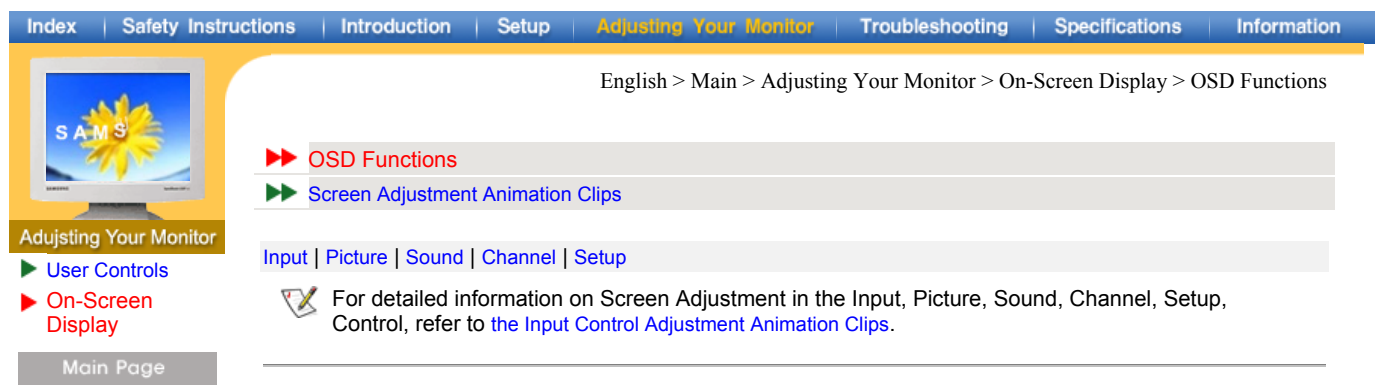

### **1. Input**

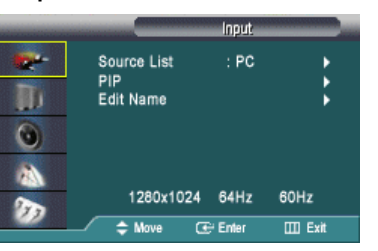

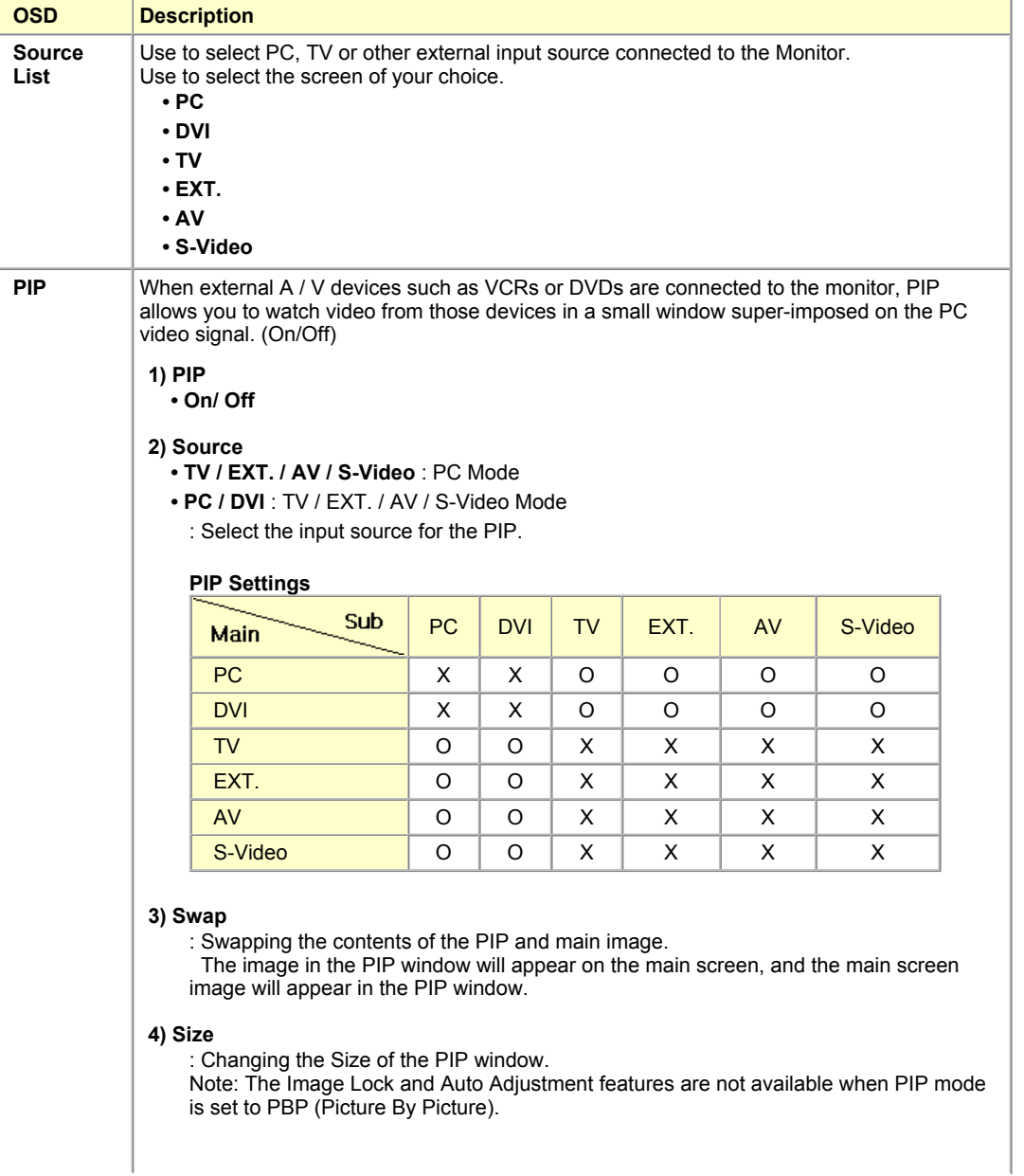

![](_page_35_Picture_169.jpeg)

### **2. Picture**

![](_page_35_Picture_170.jpeg)

![](_page_36_Picture_180.jpeg)

### **TV / EXT. / AV / S-Video**

![](_page_36_Picture_181.jpeg)

![](_page_37_Picture_180.jpeg)

### **3. Sound**

![](_page_37_Picture_181.jpeg)

![](_page_37_Picture_182.jpeg)

![](_page_38_Picture_0.jpeg)

![](_page_38_Picture_1.jpeg)

### **4. Channel**

![](_page_38_Picture_160.jpeg)

![](_page_38_Picture_161.jpeg)

#### **5. Setup**

The Child Lock feature can be selected only from the remote.

![](_page_39_Picture_0.jpeg)

![](_page_39_Picture_104.jpeg)

![](_page_40_Picture_131.jpeg)

- 1. Turn off both your computer and the monitor.
- 2. Unplug the video cable from the back of the computer.
- Turn on the monitor.

The figure shown below ("Check Signal Cable") appears on a black background when the monitor is in its normal working condition though it does not sense any video signal: While in the Self-Test mode, the LED power indicator remains green and the figure moves around on the screen.

![](_page_40_Picture_5.jpeg)

Failure of any of the boxes to appear indicates a problem with your monitor. This box also appears during normal operation if the video cable becomes disconnected or damaged.

4. Turn off your monitor and reconnect the video cable; then turn on both your computer and the monitor.

If your monitor screen remains blank after using the previous procedure, check your video controller and computer system; **your monitor is functioning properly**.

## **| Not supported Mode |**

This indicates the display resolution or refresh rate is not properly set on your computer video card. Reboot the computer in Safe Mode and select "Default" in the "Refresh Rate Unknown" box while setting Adapter for Display Properties.

![](_page_40_Picture_11.jpeg)

**Contact the computer dealer or manufacturer for information on Safe Mode Booting.**

Refer to Specifications > Preset Timing Modes for the resolutions or frequencies that are supported by the monitor.

Sometimes the screen turns black without the "Not supported Mode" message appearing on the screen. This indicates the monitor is set for a frequency out of range or the PowerSaver mode is on.

![](_page_41_Picture_215.jpeg)

When the resolution is set to any of the above 2 unsupported modes, the "Not optimum mode" message is displayed on the screen for 3 seconds . If this message is diaplayed, the monitor screen is not in its optimum status and the Auto Adjustment function may not work as normal. See the Preset Timing mode to set to the optimum resolution.

## **| Display Adapter Driver |**

Display adapter refers to the computer video card driver. If the adapter is not properly set, you cannot adjust resolution, frequency or color and you cannot install the monitor driver.

1. Checking Adapter Driver

Click Start  $\rightarrow$  Settings  $\rightarrow$  Control Panel  $\rightarrow$  Display  $\rightarrow$  Settings  $\rightarrow$  Advanced  $\rightarrow$ Adapter.

If "Default" or a wrong product model is indicated, it means that the adapter driver is not properly installed. Install the adapter driver again according to the information provided by the computer or video card manufacturers.

2. Installing Adapter Driver

The instructions given below are for general circumstances. For specific issues, contact the relevant computer or video card manufacturers.

- 1) Click Start  $\rightarrow$  Settings  $\rightarrow$  Control Panel  $\rightarrow$  Display  $\rightarrow$  Settings  $\rightarrow$  Advanced  $\rightarrow$ Adapter  $\rightarrow$  Update Driver  $\rightarrow$  Next  $\rightarrow$  Display a list of the known drivers for this device so that I can choose a specific driver  $\rightarrow$  Next  $\rightarrow$  Have Disk (Insert Video Card Driver diskette)  $\rightarrow$  OK  $\rightarrow$  Next  $\rightarrow$  Next  $\rightarrow$  Finish.
- 2) In case you have Adapter Driver Setup file on your computer: Run Setup.exe or Install.exe, which is found in the Adapter Driver Setup file.

## **| Maintenance and Cleaning |**

1. Maintaining the Monitor Case Clean with a soft cloth after disconnecting the power cord.

![](_page_41_Figure_13.jpeg)

- Do not use benzene, thinner or other flammable substances, or a wet cloth.
- We recommend a Samsung cleansing agent is used to prevent damage to the screen.
- 2. Maintaining the Flat Panel Display Screen Clean with a soft cloth (cotton flannel) smoothly.

![](_page_41_Figure_17.jpeg)

- Never use acetone, benzene or thinner.
- (They may cause flaws or deformation of the screen surface.)
- The user will be required to pay costs and related expenses for repair of damages caused by him/her.

#### Index | Safety Instructions | Introduction | Setup Adjusting Your Monitor | Troubleshooting | Specifications Information English > Main > Troubleshooting > Check before calling for service ah i **| Symptoms and Recommended Actions |** A monitor recreates visual signals received from the PC. Therefore, if there is trouble with the PC or the Troubleshooting video card, this can cause the monitor to become blank, have poor coloring, noise, Video mode not Check before supported, etc. In this case, first check the source of the problem, and then contact a service center or your dealer.

- 1. Check if the power cord and the cable are properly connected to the computer.
- 2. Check if the computer beeps more than 3 times when booting.
	- (If it does, request an after-service for the main board of the computer.)
- 3. If you installed a new video card or if you assembled the PC, check if you installed the adapter (video) driver and the monitor driver.
- 4. Check if the scanning ratio of the video screen is set at 75Hz or 85Hz. (Do not exceed 60Hz when using the maximum resolution.)
- 5. If you have problems in installing the adapter (video) driver, boot the computer in Safe Mode, remove the Display Adapter at the "**Control Panel**, **System**, **Device Administrator**" and then reboot the computer to reinstall the adapter (video) driver.
- calling for service Problems and
- **Solutions** Q & A

Main Page

![](_page_43_Picture_224.jpeg)

![](_page_43_Picture_225.jpeg)

### **2. Problems related to Screen**

Problems related to the monitor screen and their solutions are listed.

![](_page_43_Picture_226.jpeg)

### Index | Safety Instructions | Introduction | Setup | Adjusting Your Monitor | Troubleshooting | Specifications | Information

Troubleshooting

#### Check before ь calling for service Problems and **Solutions** Q & A

![](_page_44_Picture_205.jpeg)

### **3. Problems related to Audio**

**Problems related to audio signals and their solutions are listed below.** 

![](_page_44_Picture_206.jpeg)

### **4. Problems related to Remote Control**

**Problems related to the remote control and their solutions are listed.** 

![](_page_44_Picture_207.jpeg)

English > Main > Troubleshooting > Problems and Solutions

English > Main > Troubleshooting > Q & A

![](_page_45_Picture_3.jpeg)

Check before calling for service **Problems and Solutions** Q & A

Frequently asked questions are summarized here for your reference.

![](_page_45_Picture_127.jpeg)

English > Main > Specifications > General Specifications

![](_page_46_Picture_4.jpeg)

Specifications

 $\blacktriangleright$  General ▶ PowerSaver Preset Timing Modes

ь

### Design and specifications are subject to change without prior notice.

![](_page_46_Picture_198.jpeg)

![](_page_47_Picture_90.jpeg)

 $\bullet$  17 inch: 3,932,160 • 17 inch wide: 2,949,120 • 18 inch: 3,932,160 • 21 inch: 5,760,000  $\bullet$  24 inch: 6,912,000

![](_page_48_Picture_95.jpeg)

![](_page_48_Picture_1.jpeg)

This monitor is EPA ENERGY STAR $^{\circledR}$  compliant and ENERGY2000 compliant when used with a computer equipped with VESA DPMS functionality.

Power Consumption Less than 58W Less than 2W (off-mode) Less than 2W (110 Vac)

As an ENERGY STAR $^\circledR$  Partner, SAMSUNG has determined that this product meets the ENERGY STAR<sup>®</sup> guidelines for energy efficiency.

Troubleshooting | Specifications

![](_page_49_Picture_4.jpeg)

**Specifications** 

**General** ь

**PowerSaver** Preset Timing Modes

Main Page

English > Main > Specifications > Preset Timing Modes

If the signal transferred from the computer is the same as the following Preset Timing Modes, the screen will be adjusted automatically. However, if the signal differs, the screen may go blank while the power LED is on. Refer to the video card manual and adjust the screen as follows.

#### **Preset Timing Modes**

![](_page_49_Picture_313.jpeg)

![](_page_49_Picture_13.jpeg)

#### **Horizontal Frequency**

The time to scan one line connecting the right edge to the left edge of the screen horizontally is called Horizontal Cycle and the inverse number of the Horizontal Cycle is called Horizontal Frequency. Unit: kHz

#### **Vertical Frequency**

Like a fluorescent lamp, the screen has to repeat the same image many times per second to display an image to the user. The frequency of this repetition is called Vertical Frequency or Refresh Rate. Unit: Hz

**Information** 

English > Main > Information > Service Center

![](_page_50_Picture_5.jpeg)

### Information

- Service Center
- ь Terms
- ь **Regulatory**
- Natural Color
- For Better Display
- **Authority**
- 

Main Page

### **AUSTRALIA :** Samsung Electronics Australia Pty Ltd.

Customer Response Centre 7 Parkview Drive, Homebush Bay NSW 2127 Tel : 1300 362 603 http://www.samsung.com.au/

#### **BRAZIL :**

Samsung Eletronica da Amazonia Ltda. R. Prof. Manoelito de Ornellas, 303, Terro B Chacara Sto. Antonio, CEP : 04719-040 Sao Paulo, SP SAC : 0800 124 421 http://www.samsung.com.br/

#### **CANADA :**

Samsung Electronics Canada Inc. 7037 Financial Drive Mississauga, Ontario L5N 6R3 Tel. : 1-800-SAMSUNG (1-800-726-7864) Fax. : (905) 542-1199 http://www.samsung.ca/

### **CHILE :**

SONDA S.A. Teatinos 550, Santiago Centro, Santiago, Chile Fono: 56-2-5605000 Fax: 56-2-5605353 56-2-800200211 http://www.sonda.com/ http://www.samsung.cl/

#### **COLOMBIA :**

Samsung Electronics Colombia Cra 9 No 99A-02 Of. 106 Bogota, Colombia Tel.: 9-800-112-112 Fax: (571) 618 - 2068 http://www.samsung-latin.com/ e-mail : soporte@samsung-latin.com

#### **ESPAÑA :**

Samsung Electronics Comercial Iberica, S.A. Ciencies, 55-65 (Poligono Pedrosa) 08908 Hospitalet de Llobregat (Barcelona) Tel. : (93) 261 67 00 Fax. : (93) 261 67 50 http://samsung.es/

**FRANCE :**

SAMSUNG ELECTRONICS FRANCE Service Paris Nord 2 66 rue des Vanesses BP 50116 Villepinte 95950 Roissy CDG Cedex Tel : 08 25 08 65 65 Fax : 01 48 63 06 38 http://www.samsungservices.com/

#### **GERMANY :**

TELEPLAN Rhein-Main GmbH Feldstr. 16 64331 Weiterstadt T. 06151/957-1306 F. 06151/957-1732 \* EURO 0.12/Min http://www.samsung.de/

#### **HUNGARY :**

Samsung Electronics Magyar Rt. 1039, Budapest, Lehel u. 15-17. Tel: 36 1 453 1100 Fax: 36 1 453 1101 http://www.samsung.hu/

**Information** 

English > Main > Information > Service Center

![](_page_51_Figure_5.jpeg)

- Natural Color
- For Better Display
- **Authority**

Main Page

- Via C. Donat Cattin, 5 20063 Cernusco s/Naviglio (MI) Servizio Clienti: 199.153.153 **ITALY :** Samsung Electronics Italia S.p.a.
- http://www.samsung-italia.com/ **MEXICO :**

SAMSUNG ELECTRONICS MEXICO. S.A. DE C.V. Saturno NO.44, Col. Nueva Industrial Vallejo Gustavo A.Madero C.P.07700, Mexico D.F. Mexico TEL. 52-55-5747-5100 Fax. 52-55-47 52 02 RFC: SEM950215S98 http://www.samsung.com.mx/

#### **NETHERLANDS/BELGIUM/LUXEMBOURG :** Samsung Electronics Benelux B. V.

Fleminglaan 12 2289 CP Rijiswijk, NEDERLANDS Service and informatielijn ; Belgium :0800-95214, http://www.samsung.be/ Netherlands : 0800-2295214, http://www.samsung.nl/

#### **PANAMA :**

Samsung Electronics Latinoamerica( Z.L.) S.A. Calle 50 Edificio Plaza Credicorp, Planta Baja Panama Tel. : (507) 210-1122, 210-1133 Tel : 800-3278(FAST) http://www.samsung-latin.com/

**PERU**

Servicio Integral Samsung Av.Argentina 1790 Lima1. Peru Tel: 51-1-336-8686 Fax: 51-1-336-8551 http://www.samsungperu.com/

#### **PORTUGAL :**

SAMSUNG ELECTRONICA PORTUGUESA S.A. Rua Mário Dioniso, Nº2 - 1º Drt. 2795-140 LINDA-A-VELHA Tel. 214 148 114/100 Fax. 214 148 133/128 Free Line 800 220 120 http://www.samsung.pt/

### **SOUTH AFRICA :**

Samsung Electronics,5 Libertas Road, Somerset Office Park, Bryanston Ext 16. Po Box 70006, Bryanston,2021, South Africa Tel : 0027-11-549-1621 Fax : 0027-11-549-1629 http://www.samsung.co.za/

#### **SWEDEN/DENMARK/NORWAY/FINLAND :**

Samsung Electronics AB Box 713 S-194 27 UPPLANDS VÄSBY SVERIGE Besöksadress : Johanneslundsvägen 4 Samsung support Sverige: 020-46 46 46 Samsung support Danmark : 8088-4646 Samsung support Norge: 8001-1800 Samsung support Finland: 0800-118001 Tel +46 8 590 966 00 Fax +46 8 590 966 50 http://www.samsung.se/

#### Index | Safety Instructions | Introduction | Setup **Adjusting Your Monitor** Troubleshooting | Specifications **Information** English > Main > Information > Service Center **THAILAND :** HAI SAMSUNG SERVICE CENTER MPA COMPLEX BUILDING,1st-2nd Floor Information 175 SOI SUEKSA VIDHAYA SATHON SOI 12 Service Center SILOM ROAD ,SILOM,BANGRAK ь Terms BANGKOK 10500 TEL : 0-2635-2567 ь **Regulatory** FAX : 0-2635-2556 Natural Color ь **UKRAINE :** For Better Display SAMSUNG ELECTRONICS REPRESENTATIVE OFFICE IN UKRAINE **Authority** 4 Glybochitska str. Kiev, Ukraine Main Page Tel. 8-044-4906878 Fax 8-044-4906887 Toll-free 8-800-502-0000 http://www.samsung.com.ua/ **United Kingdom :** Samsung Electronics (UK) Ltd. Samsung House, 225 Hook Rise South Surbiton, Surrey KT6 7LD Tel. : (0208) 391 0168 Fax. : (0208) 397 9949 < European Service Center & National Service > Stafford Park 12 Telford, Shropshire, TF3 3BJ Tel. : (0870) 242 0303 Fax. : (01952) 292 033 http://samsungservice.co.uk/

**U.S.A. :**

Samsung Computer Products Customer Service 400 Valley Road, Suite 201, Mt. Arlington, NJ 07856 Tel. : (973)601-6000, 1-800-SAMSUNG (1-800-726-7864) Fax. : (973)601-6001 http://samsungusa.com/monitor/

IMPORTADO POR: SAMSUNG ELECTRONICS MEXICO. S.A. DE C.V. Saturno NO.44, Col. Nueva Industrial Vallejo Gustavo A.Madero C.P.07700, Mexico D.F. Mexico TEL. 52-55-5747-5100 EXPORTADO POR: Samsung Electronics CO.,LTD.

416, Mae tan-3dong, Yeongtong-gu, Suwon City, Kyoungki-Do Korea

English > Main > Information > Terms

Information

- Service Center
- Terms
- **Regulatory**
- Natural Color
- For Better Display
- **Authority**

Main Page

#### **Sync Signal**

Sync (Synchronized) Signals refer to the standard signals that are required to display desired colors on the monitor. They are divided into Vertical and Horizontal Sync Signals. These signals display normal color images by the set resolution and frequency.

#### **Types of Sync Signals**

![](_page_53_Picture_255.jpeg)

#### **Dot Pitch**

The image on a monitor is composed of red, green and blue dots. The closer the dots, the higher the resolution. The distance between two dots of the same color is called the 'Dot Pitch'. Unit: mm

#### **Vertical Frequency**

The screen must be redrawn several times per second in order to create and display an image for the user. The frequency of this repetition per second is called Vertical Frequency or Refresh Rate. Unit: Hz

Example: If the same light repeats itself 60 times per second, this is regarded as 60 Hz. In this case, flickering of the screen can be detected. To avoid this problem, there is a Flicker-free Mode using a vertical frequency over 70 Hz.

#### **Horizontal Frequency**

The time to scan one line connecting the right edge to the left edge of the screen horizontally is called Horizontal Cycle. The inverse number of the Horizontal Cycle is called Horizontal Frequency. Unit: kHz

#### **Interlace and Non-Interlace Methods**

Showing the horizontal lines of the screen from the top to the bottom in order is called the Non-Interlace method while showing odd lines and then even lines in turn is called the Interlace method. The Non-Interlace method is used for the majority of monitors to ensure a clear image. The Interlace method is the same as that used in TVs.

#### **Plug & Play**

This is a function that provides the best quality screen for the user by allowing the computer and the monitor to exchange information automatically. This monitor follows the international standard VESA DDC for the Plug & Play function.

#### **Resolution**

The number of horizontal and vertical dots used to compose the screen image is called 'resolution'. This number shows the accuracy of the display. High resolution is good for performing multiple tasks as more image information can be shown on the screen.

Example: If the resolution is 1024 X 768, this means the screen is composed of 1024 horizontal dots (horizontal resolution) and 768 vertical lines (vertical resolution).

#### **RF Cable**

A round signal cable generally used for TV antennas.

#### **Satellite Broadcasting**

Broadcasting service provided via satellite. Enables high picture quality and clear sound throughout the country regardless of the location of the viewer.

#### **Sound Balance**

Balances the levels of the sound coming from each speaker in televisions with two speakers.

**Cable TV**

Whereas the terrestrial broadcasting is delivered via frequency signals through the air, cable broadcasting is transmitted via a cable network. In order to view cable TV, one must purchase a cable receiver and hook it up to the cable network.

**CATV**

"CATV" refers to the broadcasting service offered at hotels, schools and other buildings through their own broadcasting system, apart from VHF or UHF broadcasting by terrestrial broadcasters. The CATV programs may include movies, entertainment and educational programs. (Different from cable TV.)

CATV can be viewed only within the area in which the CATV service is offered.

![](_page_54_Picture_64.jpeg)

۹

DVD players, separate from a TV broadcast.

![](_page_55_Picture_160.jpeg)

![](_page_55_Picture_1.jpeg)

#### *VCCI*

This is a Class B product based on the standard of the Voluntary Control Council for Interference by Information Technology Equipment (VCCI). If this is used near a radio or television receiver in a domestic environment, it may cause radio interference. Install and use the equipment according to the instruction manual.

**TCO'99-Ecological requirements for personal computers (TCO'99 applied model only)**

![](_page_55_Picture_5.jpeg)

#### **Congratulations!**

You have just purchased a TCO'99 approved and labelled product! Your choice has provided you with a product developed for professional use. Your purchase has also contributed to reducing the burden on the environment and also to the further development of environmentally adapted electronics products.

This product meets the requirements for the TCO'99 scheme which provides for an international environmental and quality labelling labelling of personal computers. The labelling scheme was developed as a joint effort by the TCO(The Swedish Confederation of Professional Employees), Svenska Naturskyddsforeningen(The Swedish Society for Nature Conservation), Statens Energimyndighet(The Swedish National Energy Administration) and SEMKO AB.

The requirements cover a wide range of issuse: environment, ergonomics, usability, reduction of electric and magnetic fields, energy consumption and electrical safety.

#### **Why do we have environmentally labelled computers?**

In many countries, environmental labelling has become an established method for encouraging the adaptation of goods and services to the environment. The main problem, as far as computers and other electronics equipment are concerned, is that environmentally harmful substances are used both in the products and during their manufacture. Since it is not so far possible to satisfactorily recycle the majority of electronics equipment, most of these potentially damaging substances sooner or later enter nature.

There are also other characteristics of a computer, such as energy consumption levels, that are important from the viewpoints of both the work (internal) and natural (external) environments. Since all methods of electricity generation have a negative effect on the environment (e.g. acidic and climate-influencing emissions, radioactive waste), it is vital to save energy. Electronics equipment in offices is often left running continuously and thereby consumes a lot of energy.

#### **What does labelling involve?**

The environmental demands has been developed by Svenska Naturskyddsforeningen (The Swedish Society for Nature Conservation). These demands impose restrictions on the presence and use of heavy metals, brominated and chlorinated flame retardants, CFCs(freons)and chlorinated solvents, among other things. The product must be prepared for recycling and the manufacturer is obliged to have an environmental policy which must be adhered to in each country where the company implements its operational policy.

The energy requirements include a demand that the computer and/or display, after a certain period of inactivity, shall reduce its power consumption to a lower level in one or more stages. The length of time to reactivate the computer shall be reasonable for the user.

Below you will find a brief summary of the environmental requirements met by this product. The complete environmental criteria document may be ordered from:

#### **TCO Development**

SE-114 94 Stockholm, Sweden Fax: +46 8 782 92 07 Email (Internet): development@tco.se

Current information regarding TCO'99 approved and labelled products may also be obtained via the Internet, using the address: http://www.tco-info.com/

### **Environmental requirements**

#### **Flame retardants**

Flame retardants are present in printed circuit boards, cables, wires, casings and housings. Their purpose is to prevent, or at least to delay the spread of fire. Up to 30% of the plastic in a computer casing can consist of flame retardant substances. Most flame retardants contain bromine or chloride, and those flame retardants are chemically related to another group of environmental toxins, PCBs. Both the flame retardants containing bromine or chloride and the PCBs are suspected of giving rise to severe health effects, including reproductive damage in fish-eating birds and mammals, due to the bio-accumulative\* processes. Flame retardants have been found in human blood and researchers fear that disturbances in foetus development may occur.

The relevant TCO'99 demand requires that plastic components weighing more than 25 grams must not contain flame retardants with organically bound bromine or chlorine. Flame retardants are allowed in the printed circuit boards since no substitutes are available.

#### **Cadmium\*\***

Cadmium is present in rechargeable batteries and in the colour-generating layers of certain computer displays. Cadmium damages the nervous system and is toxic in high doses. The relevant TCO'99 requirement states that batteries, the colour-generating layers of display screens and the electrical or electronics components must not contain any cadmium.

#### **Mercury\*\***

Mercury is sometimes found in batteries, relays and switches. It damages the nervous system and is toxic in high doses. The relevant TCO'99 requirement states that batteries may not contain any mercury. It also demands that mercury is not present in any of the electrical or electronics components associated with the labelled unit. There is however one exception. Mercury is, for the time being, permitted in the back light system of flat panel monitors as today there is no commercially available alternative. TCO aims on removing this exception when a Mercury free alternative is available.

#### **CFCs (freons)**

The relevant TCO'99 requirement states that neither CFCs nor HCFCs may be used during the manufacture and assembly of the product. CFCs (freons) are sometimes used for washing printed circuit boards. CFCs break down ozone and thereby damage the ozone layer in the stratosphere, causing increased reception on earth of ultraviolet light with e.g. increased risks of skin cancer (malignant melanoma) as a consequence.

#### **Lead\*\***

Lead can be found in picture tubes, display screens, solders and capacitors. Lead damages the nervous system and in higher doses, causes lead poisoning. The relevant TCO'99 requirement permits the inclusion of lead since no replacement has yet been developed.

<sup>\*</sup> Bio-accumulative is defined as substances which accumulate within living organisms.

<sup>\*\*</sup> Lead, Cadmium and Mercury are heavy metals which are Bio-accumulative.

#### Index | Safety Instructions | Introduction | Setup

**Adjusting Your Monitor** 

Troubleshooting | Specifications

English > Main > Information > Regulatory

**Information** 

![](_page_57_Picture_4.jpeg)

Information

- ь Service Center
- **Terms**
- **Regulatory**
- Natural Color
- For Better Display
- **Authority**

Main Page

**TCO'03-Ecological requirements for personal computers (TCO'03 applied model only)**

![](_page_57_Picture_14.jpeg)

#### **Congratulations!**

The display you have just purchased carries the TCO'03 Displays label. This means that your display is designed, manufactured and tested according to some of the strictest quality and environmental requirements in the world. This makes for a high performance product, designed with the user in focus that also minimizes the impact on our natural environment.

Some of the features of the TCO'03 Display requirements:

#### **Ergonomics**

Good visual ergonomics and image quality in order to improve the working environment for the user and to reduce sight and strain problems. Important parameters are luminance, contrast, resolution, reflectance, colour rendition and image stability.

#### **Energy**

- Energy-saving mode after a certain time beneficial both for the user and the environment
- Electrical safety

#### **Emissions**

- Electromagnetic fields
- Noise emissions

#### **Ecology**

• The product must be prepared for recycling and the manufacturer must have a certified environmental management system such as EMAS or ISO 14 000

- Restrictions on
- o chlorinated and brominated flame retardants and polymers
- o heavy metals such as cadmium, mercury and lead.

The requirements included in this label have been developed by TCO Development in cooperation with scientists, experts, users as well as manufacturers all over the world. Since the end of the 1980s TCO has been involved in influencing the development of IT equipment in a more user-friendly direction. Our labelling system started with displays in 1992 and is now requested by users and IT-manufacturers all over the world.

> For more information, Please visit www.tcodevelopment.com

#### Index | Safety Instructions | Introduction | Setup

**Adjusting Your Monitor** 

Troubleshooting | Specifications

English > Main > Information > Regulatory

**Information** 

![](_page_58_Picture_4.jpeg)

### Information

- Service Center
- ь Terms
- **Regulatory**
- Natural Color ь
- For Better Display ь
- Authorityь

Main Page

#### **TCO'03 Recycling Information (TCO'03 applied model only)**

For recycling information for TCO'03 certified monitors, for the residents in the following countries, please contact the company corresponding to your region of residence. For those who reside in other countries, please contact a nearest local Samsung dealer for recycling information for the products to be treated in environmentally acceptable way.

![](_page_58_Picture_162.jpeg)

![](_page_59_Picture_0.jpeg)

One of the recent problems in using a computer is that the color of the images printed out by a printer or other images scanned by a scanner or a digital camera are not the same as those shown on the monitor.

The Natural Color S/W is the very solution for this problem. It is a color administration system developed by Samsung Electronics in association with Korea Electronics & Telecommunications Research Institute (ETRI). This system is available only for Samsung monitors and makes the color of the images on the monitor the same as the printed or scanned images.

For more information, refer to Help (F1) in the software program.

#### **How to install the Natural Color software**

Insert the CD included with the Samsung monitor into the CD-ROM Drive. Then, the initial screen of the program installation will be executed. Click Natural Color on the initial screen to install the Natural Color software. To install the program manually, insert the CD included with the Samsung monitor into the CD-ROM Drive, click the [Start] button of Windows and then select [Execute]. Enter D:\color\eng\setup.exe and then press the <Entrer> key.

(If the drive where the CD is inserted is not D:\, enter the applicable drive.)

#### **How to delete the Natural Color software program**

Select [Setting]/[Control Panel] on the [Start] menu and then double-click [Add/Delete a program]. Select Natural Color from the list and then click the [Add/Delete] button.

#### Index | Safety Instructions | Introduction | Setup **Adjusting Your Monitor** Troubleshooting | Specifications

English > Main > Information > For Better Display

**Information** 

![](_page_60_Picture_2.jpeg)

Service **Terms Regulatory** Natural Color For Better Display

ь

**Authority** 

Main Page

#### **For Better Display**

- 1. Adjust computer resolution and screen injection rate (refresh rate) in control panel of computer as described below to enjoy the best quality of picture. You can have an uneven quality of picture in the screen if the best quality of picture is not provided in TFT-LCD.
	- { Resolution: 1280 x 1024
	- { Vertical frequency (refresh rate): 60 Hz
- 2. TFT LCD panel manufactured by using advanced semiconductor technology with precision of 99.999% above is used for this product. But the pixels of RED, GREEN, BLUE and WHITE color seem to be bright sometimes or some of black pixels could be seen. This is not from bad quality and you can use it without uneasiness.
	- $\circ$  For example, the number of TFT LCD pixels that is contained in this product are 3,932,160.
- 3. When you clean the monitor and the panel outside, please apply the recommended small amount of cleaner by using soft and dry cloth and polish it. Let LCD area not to be forced but to be scrubbed out softly. If excessive force is applied, you can have a stain on it.
- 4. If you are not satisfied with the quality of picture, you can get better quality of picture by executing "auto adjustment function" in display screen that is appeared as window termination button is pressed. If there's still noise after automatic adjustment, use FINE/COARSE adjustment function.
- 5. If you view a fixed screen for an extended period of time, residual image or blurriness may appear. Change the mode to energy save or set a screensaver to moving picture when you need to be away from the monitor for an extended period of time.
- 6. Do not display a still image( such as on a video game or when hooking up a DVD to this LCD\_TV ) on the Color TFT-LCD (Thin Film Transister Liquid Crystal Display) panel for a long time as it can cause screen image retention. This image retention is also known as " screen burn". To avoid such image retention, reduce the degree of brightness and contrast of this screen when displaying a still image.

#### Index | Safety Instructions | Introduction | Setup **Adjusting Your Monitor** Troubleshooting | Specifications

English > Main > Information > Authority

**Information** 

![](_page_61_Picture_2.jpeg)

### Information

- Service Center
- **Terms**
- **Regulatory**
- Natural Color ь
- For Better Display
- **Authority**

Main Page

**© 2003 Samsung Electronics Co., Ltd. All rights reserved.**

**Information in this document is subject to change without notice.** 

Reproduction in any manner whatsoever without the written permission of Samsung Electronics Co., Ltd. is strictly forbidden.

Samsung Electronics Co., Ltd. shall not be liable for errors contained herein or for incidental or consequential damages in connection with the furnishing, performance, or use of this material.

*Samsung* is the registered trademark of Samsung Electronics Co., Ltd.; *Microsoft*, *Windows* and *Windows NT* are registered trademarks of Microsoft Corporation; *VESA*, *DPMS* and *DDC* are registered trademarks of Video Electronics Standard Association; the *ENERGY STAR* name and logo are registered trademarks of the U.S. Environmental Protection Agency (EPA). As an ENERGY STAR Partner, Samsung Electronics Co., Ltd. has determined that this product meets the ENERGY STAR guidelines for energy efficiency. All other product names mentioned herein may be the trademarks or registered trademarks of their respective owners.

DODDBY Manufatured under license from Dolby Laboratories " Dolby" and DIGITAL the double-D symbol are trademarks of Dolby Laboratories.